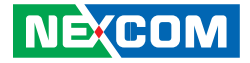

**NEXCOM International Co., Ltd.**

# **Network and Communication Solutions Network Security Appliance NSA 5190** User Manual

**NEXCOM International Co., Ltd.** Published February 2024 www.nexcom.com

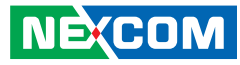

## **CONTENTS**

## Preface

**NE**COM

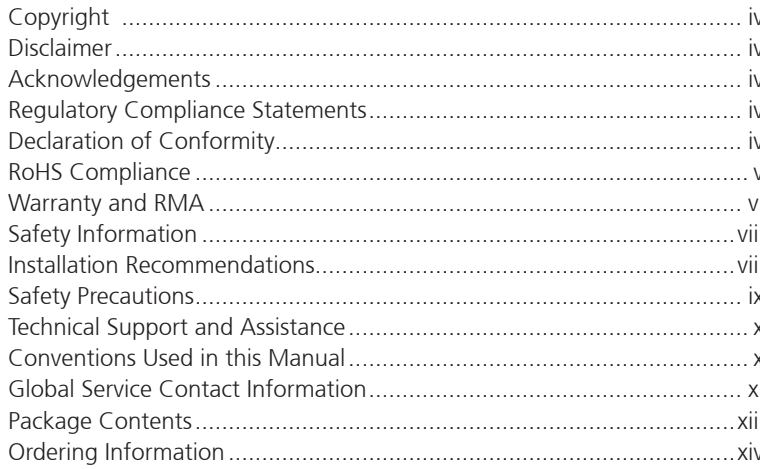

## **Chapter 1: Product Introduction**

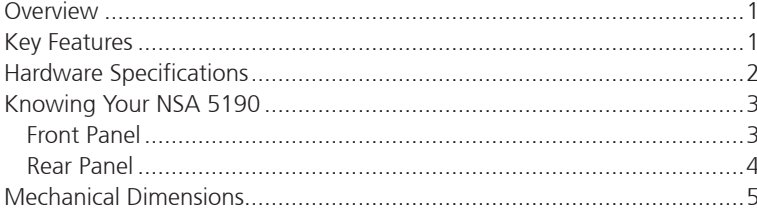

## **Chapter 2: Jumpers and Connectors**

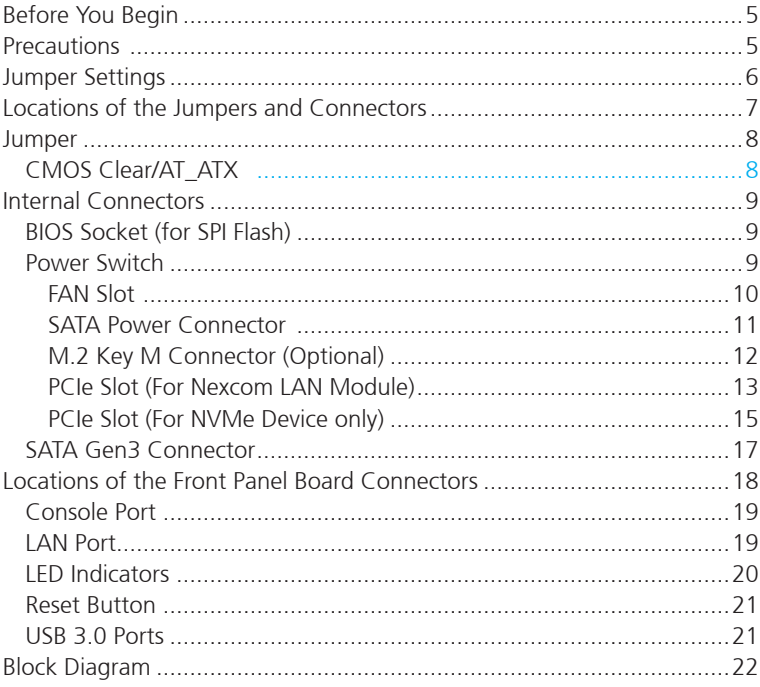

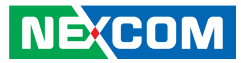

## **Chapter 3: BIOS Setup**

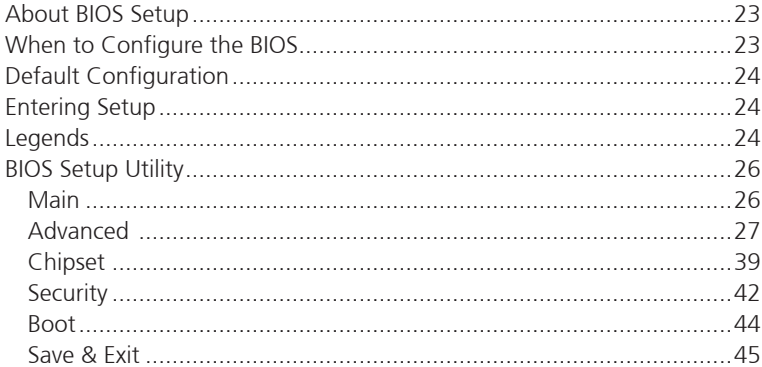

H

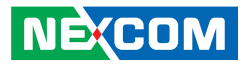

## <span id="page-3-0"></span>**Preface**

## **Copyright**

This publication, including all photographs, illustrations and software, is protected under international copyright laws, with all rights reserved. No part of this manual may be reproduced, copied, translated or transmitted in any form or by any means without the prior written consent from NEXCOM International Co., Ltd.

## **Disclaimer**

The information in this document is subject to change without prior notice and does not represent commitment from NEXCOM International Co., Ltd. However, users may update their knowledge of any product in use by constantly checking its manual posted on our website: http://www.nexcom.com. NEXCOM shall not be liable for direct, indirect, special, incidental, or consequential damages arising out of the use of any product, nor for any infringements upon the rights of third parties, which may result from such use. Any implied warranties of merchantability or fitness for any particular purpose is also disclaimed.

## **Acknowledgements**

NSA 5190 are trademarks of NEXCOM International Co., Ltd. All other product names mentioned herein are registered trademarks of their respective owners.

## **Regulatory Compliance Statements**

This section provides the FCC compliance statement for Class A devices and describes how to keep the system CE compliant.

## **Declaration of Conformity**

## **FCC**

This equipment has been tested and verified to comply with the limits for a Class A digital device, pursuant to Part 15 of FCC Rules. These limits are designed to provide reasonable protection against harmful interference when the equipment is operated in a commercial environment. This equipment generates, uses, and can radiate radio frequency energy and, if not installed and used in accordance with the instructions, may cause harmful interference to radio communications. Operation of this equipment in a residential area (domestic environment) is likely to cause harmful interference, in which case the user will be required to correct the interference (take adequate measures) at their own expense.

## **CE**

The product(s) described in this manual complies with all applicable European Union (CE) directives if it has a CE marking. For computer systems to remain CE compliant, only CE-compliant parts may be used. Maintaining CE compliance also requires proper cable and cabling techniques.

**NE**COM

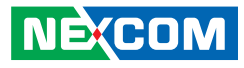

## <span id="page-4-0"></span>**RoHS Compliance**

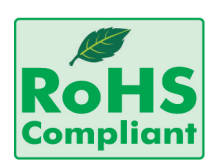

## **NEXCOM RoHS Environmental Policy and Status Update**

NEXCOM is a global citizen for building the digital infrastructure. We are committed to providing green products and services, which are compliant with

European Union RoHS (Restriction on Use of Hazardous Substance in Electronic Equipment) directive 2011/65/EU, to be your trusted green partner and to protect our environment.

RoHS restricts the use of Lead (Pb)  $< 0.1\%$  or 1,000ppm, Mercury (Hg)  $< 0.1\%$  or 1,000ppm, Cadmium (Cd)  $< 0.01\%$  or 100ppm, Hexavalent Chromium (Cr6+) < 0.1% or 1,000ppm, Polybrominated biphenyls (PBB) < 0.1% or 1,000ppm, and Polybrominated diphenyl Ethers (PBDE) < 0.1% or 1,000ppm.

In order to meet the RoHS compliant directives, NEXCOM has established an engineering and manufacturing task force in to implement the introduction of green products. The task force will ensure that we follow the standard NEXCOM development procedure and that all the new RoHS components and new manufacturing processes maintain the highest industry quality levels for which NEXCOM are renowned.

The model selection criteria will be based on market demand. Vendors and suppliers will ensure that all designed components will be RoHS compliant.

## **How to recognize NEXCOM RoHS Products?**

For existing products where there are non-RoHS and RoHS versions, the suffix "(LF)" will be added to the compliant product name.

All new product models launched after January 2013 will be RoHS compliant. They will use the usual NEXCOM naming convention.

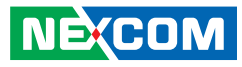

## <span id="page-5-0"></span>**Warranty and RMA**

## **NEXCOM Warranty Period**

NEXCOM manufactures products that are new or equivalent to new in accordance with industry standard. NEXCOM warrants that products will be free from defect in material and workmanship for 2 years, beginning on the date of invoice by NEXCOM.

## **NEXCOM Return Merchandise Authorization (RMA)**

- Customers shall enclose the "NEXCOM RMA Service Form" with the returned packages.
- Customers must collect all the information about the problems encountered and note anything abnormal or, print out any on-screen messages, and describe the problems on the "NEXCOM RMA Service Form" for the RMA number apply process.
- Customers can send back the faulty products with or without accessories (manuals, cable, etc.) and any components from the card, such as CPU and RAM. If the components were suspected as part of the problems, please note clearly which components are included. Otherwise, NEXCOM is not responsible for the devices/parts.
- Customers are responsible for the safe packaging of defective products, making sure it is durable enough to be resistant against further damage and deterioration during transportation. In case of damages occurred during transportation, the repair is treated as "Out of Warranty."
- Any products returned by NEXCOM to other locations besides the customers' site will bear an extra charge and will be billed to the customer.

## **Repair Service Charges for Out-of-Warranty Products**

NEXCOM will charge for out-of-warranty products in two categories, one is basic diagnostic fee and another is component (product) fee.

## **System Level**

- Component fee: NEXCOM will only charge for main components such as SMD chip, BGA chip, etc. Passive components will be repaired for free, ex: resistor, capacitor.
- . Items will be replaced with NEXCOM products if the original one cannot be repaired. Ex: motherboard, power supply, etc.
- Replace with 3rd party products if needed.
- If RMA goods can not be repaired, NEXCOM will return it to the customer without any charge.

### **Board Level**

- Component fee: NEXCOM will only charge for main components, such as SMD chip, BGA chip, etc. Passive components will be repaired for free, ex: resistors, capacitors.
- If RMA goods can not be repaired, NEXCOM will return it to the customer without any charge.

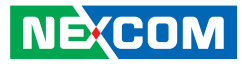

## **Warnings**

Read and adhere to all warnings, cautions, and notices in this guide and the documentation supplied with the chassis, power supply, and accessory modules. If the instructions for the chassis and power supply are inconsistent with these instructions or the instructions for accessory modules, contact the supplier to find out how you can ensure that your computer meets safety and regulatory requirements.

## **Cautions**

Electrostatic discharge (ESD) can damage system components. Do the described procedures only at an ESD workstation. If no such station is available, you can provide some ESD protection by wearing an antistatic wrist strap and attaching it to a metal part of the computer chassis.

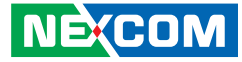

## <span id="page-7-0"></span>**Safety Information**

Before installing and using the device, note the following precautions:

- Read all instructions carefully.
- Do not place the unit on an unstable surface, cart, or stand.
- Follow all warnings and cautions in this manual.
- When replacing parts, ensure that your service technician uses parts specified by the manufacturer.
- Avoid using the system near water, in direct sunlight, or near a heating device.
- The load of the system unit does not solely rely for support from the rackmounts located on the sides. Firm support from the bottom is highly necessary in order to provide balance stability.
- The computer is provided with a battery-powered real-time clock circuit. There is a danger of explosion if battery is incorrectly replaced. Replace only with the same or equivalent type recommended by the manufacturer. Discard used batteries according to the manufacturer's instructions.

## **Installation Recommendations**

Ensure you have a stable, clean working environment. Dust and dirt can get into components and cause a malfunction. Use containers to keep small components separated.

Adequate lighting and proper tools can prevent you from accidentally damaging the internal components. Most of the procedures that follow require only a few simple tools, including the following:

- **•** A Philips screwdriver
- **•** A flat-tipped screwdriver
- A grounding strap
- An anti-static pad

Using your fingers can disconnect most of the connections. It is recommended that you do not use needle-nose pliers to disconnect connections as these can damage the soft metal or plastic parts of the connectors.

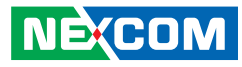

## <span id="page-8-0"></span>**Safety Precautions**

- 1. Read these safety instructions carefully.
- 2. Keep this User Manual for later reference.
- 3. Disconnect this equipment from any AC outlet before cleaning. Use a damp cloth. Do not use liquid or spray detergents for cleaning.
- 4. For plug-in equipment, the power outlet socket must be located near the equipment and must be easily accessible.
- 5. Keep this equipment away from humidity.
- 6. Put this equipment on a stable surface during installation. Dropping it or letting it fall may cause damage.
- 7. The openings on the enclosure are for air convection to protect the equipment from overheating. DO NOT COVER THE OPENINGS.
- 8. Make sure the voltage of the power source is correct before connecting the equipment to the power outlet.
- 9. Place the power cord in a way so that people will not step on it. Do not place anything on top of the power cord. Use a power cord that has been approved for use with the product and that it matches the voltage and current marked on the product's electrical range label. The voltage and current rating of the cord must be greater than the voltage and current rating marked on the product.
- 10. All cautions and warnings on the equipment should be noted.
- 11. If the equipment is not used for a long time, disconnect it from the power source to avoid damage by transient overvoltage.
- 12. Never pour any liquid into an opening. This may cause fire or electrical shock.
- 13. Never open the equipment. For safety reasons, the equipment should be opened only by qualified service personnel.
- 14. If one of the following situations arises, get the equipment checked by service personnel:
	- a. The power cord or plug is damaged.
	- b. Liquid has penetrated into the equipment.
	- c. The equipment has been exposed to moisture.
	- d.The equipment does not work well, or you cannot get it to work according to the user's manual.
	- e. The equipment has been dropped and damaged.
	- f. The equipment has obvious signs of breakage.
- 15. Do not place heavy objects on the equipment.
- 16. The unit uses a three-wire ground cable which is equipped with a third pin to ground the unit and prevent electric shock. Do not defeat the purpose of this pin. If your outlet does not support this kind of plug, contact your electrician to replace your obsolete outlet.
- 17. CAUTION: DANGER OF EXPLOSION IF BATTERY IS INCORRECTLY REPLACED. REPLACE ONLY WITH THE SAME OR EQUIVALENT TYPE RECOMMENDED BY THE MANUFACTURER. DISCARD USED BATTERIES ACCORDING TO THE MANUFACTURER'S INSTRUCTIONS.

**NE**COM

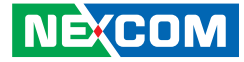

## <span id="page-9-0"></span>**Technical Support and Assistance**

- 1. For the most updated information of NEXCOM products, visit NEXCOM's website at www.nexcom.com.
- 2. For technical issues that require contacting our technical support team or sales representative, please have the following information ready before calling:
	- Product name and serial number
	- Detailed information of the peripheral devices
	- Detailed information of the installed software (operating system, version, application software, etc.)
	- A complete description of the problem
	- The exact wordings of the error messages

### Warning!

- 1. Handling the unit: carry the unit with both hands and handle it with care.
- 2. Maintenance: to keep the unit clean, use only approved cleaning products or clean with a dry cloth.

## **Conventions Used in this Manual**

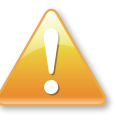

#### Warning:

Information about certain situations, which if not observed, can cause personal injury. This will prevent injury to yourself when performing a task.

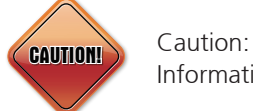

Information to avoid damaging components or losing data.

Note: Provides additional information to complete a task easily.

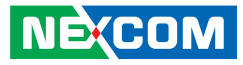

## <span id="page-10-0"></span>**Global Service Contact Information**

## **Headquarters NEXCOM International Co., Ltd.**

9F, No. 920, Zhongzheng Rd., Zhonghe District, New Taipei City, 23586, Taiwan, R.O.C. Tel: +886-2-8226-7786 Fax: +886-2-8226-7782 www.nexcom.com

## **Asia**

## **Taiwan NexAIoT Headquarters Industry 4.0 and Cloud Services**

12F, No.922, Zhongzheng Rd., Zhonghe District, New Taipei City, 23586, Taiwan, R.O.C. Tel: +886-2-8226-7796 Fax: +886-2-8226-7926 Email: sales@nexaiot.com www.nexaiot.com

## **NexAIoT Co., Ltd. Taichung Office**

**NEXCOM** 

16F, No.250, Sec.2, Chongde Rd., Beitun District, Taichung City, 406, Taiwan, R.O.C. Tel: +886-4-2249-1179 Fax: +886-4-2249-1172 Email: jacobhuang@nexaiot.com www.nexaiot.com

## **NexCOBOT Taiwan Co., Ltd.**

13F, No.916, Zhongzheng Rd., Zhonghe District, New Taipei City, 23586, Taiwan, R.O.C. Tel: +886-2-8226-7786 Fax: +886-2-8226-7926 Email: jennyshern@nexcobot.com www.nexcobot.com

## **GreenBase Technology Corp.**

13F, No.922, Zhongzheng Rd., Zhonghe District, New Taipei City, 23586, Taiwan, R.O.C. Tel: +886-2-8226-7786 Fax: +886-2-8226-7900 Email: vivianlin@nexcom.com.tw www.nexcom.com.tw

## **DivioTec Inc.**

19F-1A, No.97, Sec.4, ChongXin Rd., Sanchong District, New Taipei City, 24161, Taiwan, R.O.C. Tel: +886-2-8976-3077 Email: sales@diviotec.com www.diviotec.com

## **AIoT Cloud Corp.**

13F, No.922, Zhongzheng Rd., Zhonghe District, New Taipei City, 23586, Taiwan, R.O.C. Tel: +886-2-8226-7786 Fax: +886-2-8226-7782 Email: alantsai@aiotcloud.net www.aiotcloud.dev

## **EMBUX TECHNOLOGY CO., LTD.**

13F, No.916, Zhongzheng Rd., Zhonghe District, New Taipei City, 23586, Taiwan, R.O.C. Tel: +886-2-8226-7786 Fax: +886-2-8226-7782 Email: info@embux.com www.embux.com

## **TMR TECHNOLOGIES CO., LTD.**

13F, No.916, Zhongzheng Rd., Zhonghe District, New Taipei City, 23586, Taiwan, R.O.C. Tel: +886-2-8226-7786 Fax: +886-2-8226-7782 Email: services@tmrtek.com www.tmrtek.com

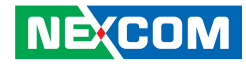

## **China NEXSEC Incorporated**

201, Floor 2, Unit 2, Building 15, Yard 3, Gaolizhang Road, Haidian District, Beijing, 100094, China Tel: +86-10-5704-2680 Fax: +86-10-5704-2681 Email: marketing@nexsec.cn www.nexsec.cn

## **NEXCOM Shanghai**

Room 406-407, Building C, No 154, Lane 953, Jianchuan Road, Minhang District, Shanghai, 201108, China Tel: +86-21-5278-5868 Fax: +86-21-3251-6358 Email: sales@nexcom.cn www.nexcom.cn

## **NEXCOM Surveillance Technology Corp.**

Floor 8, Building B3, Xiufeng Industrial Zone, GanKeng Community, Buji Street, LongGang District, ShenZhen, 518112, China Tel: +86-755-8364-7768 Fax: +86-755-8364-7738 Email: steveyang@nexcom.com.tw www.nexcom.cn

## **NEXGOL Chongqing**

1st Building No.999, Star Boulevard, Yongchuan Dist, Chongqing City, 402160, China Tel: +86-23-4960-9080 Fax: +86-23-4966-5855 Email: sales@nexgol.com.cn www.nexcom.cn

## **Beijing NexGemo Technology Co.,Ltd.**

Room 205, No.1, Fazhan Rd., Beijing International Information Industry Base, Changping District, Beijing, 102206, China Tel: +86-10-8072-2025 Fax: +86-10-8072-2022 Email: sales@nexgemo.cn www.nexgemo.com

## **Japan**

## **NEXCOM Japan**

9F, Tamachi Hara Bldg., 4-11-5, Shiba Minato-ku, Tokyo, 108-0014, Japan Tel: +81-3-5419-7830 Fax: +81-3-5419-7832 Email: sales@nexcom-jp.com www.nexcom-jp.com

## **America USA NEXCOM USA**

46665 Fremont Blvd., Fremont CA 94538, USA Tel: +1-510-656-2248 Fax: +1-510-656-2158 Email: sales@nexcom.com www.nexcomusa.com

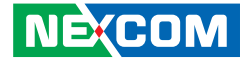

## <span id="page-12-0"></span>**Package Contents**

Before continuing, verify that the NSA 5190 package that you received is complete. Your package should have all the items listed in the following table.

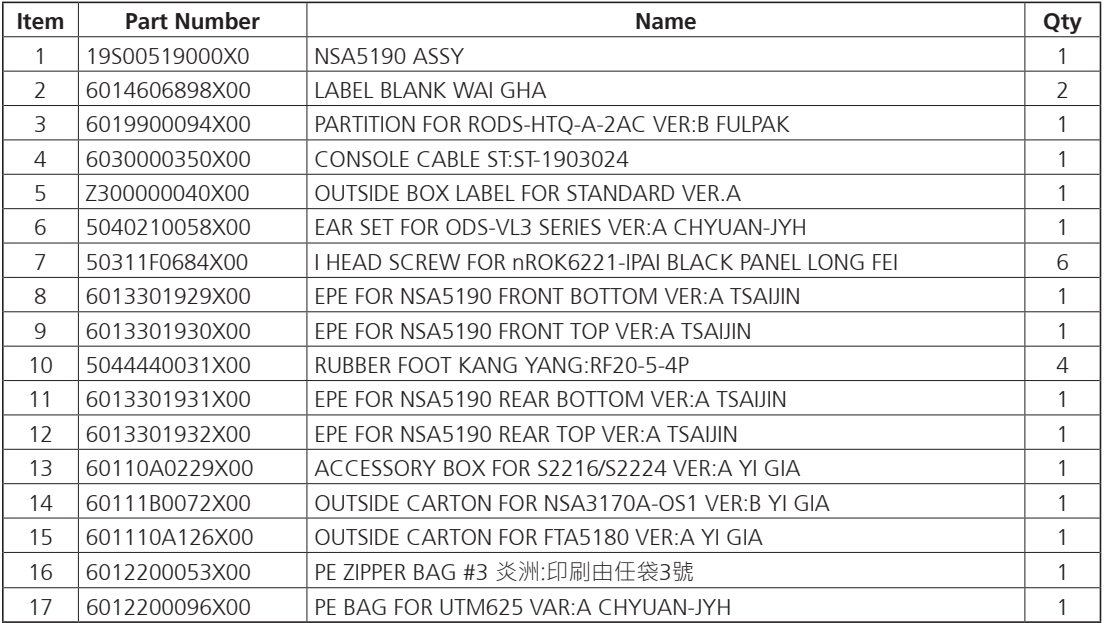

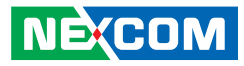

## <span id="page-13-0"></span>**Ordering Information**

The following information below provides ordering information for NSA 5190.

## **Barebone**

### **• NSA 5190 (P/N: 10S00519000X0)**

1U w/ 12th/13th Gen Intel® Core™ processor, 2 x 1GbE RJ45 ports, and 4 x LAN module slots

For optimal performance, the configuration of LAN modules below is recommended.

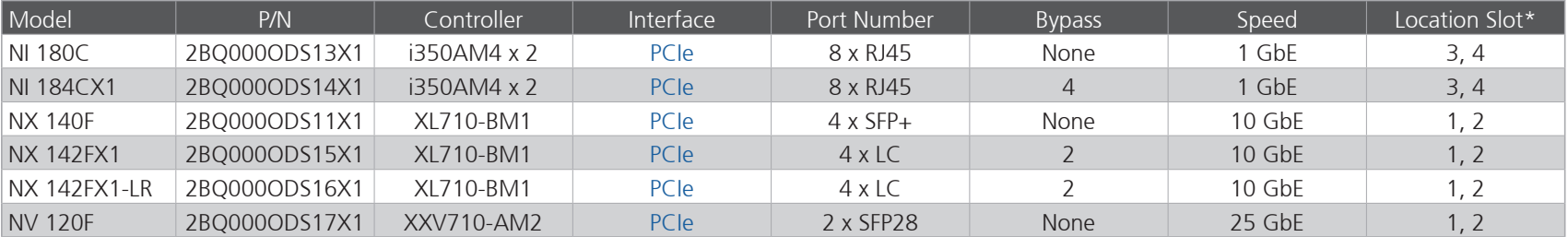

\* Refer to the image below for the location of slots.

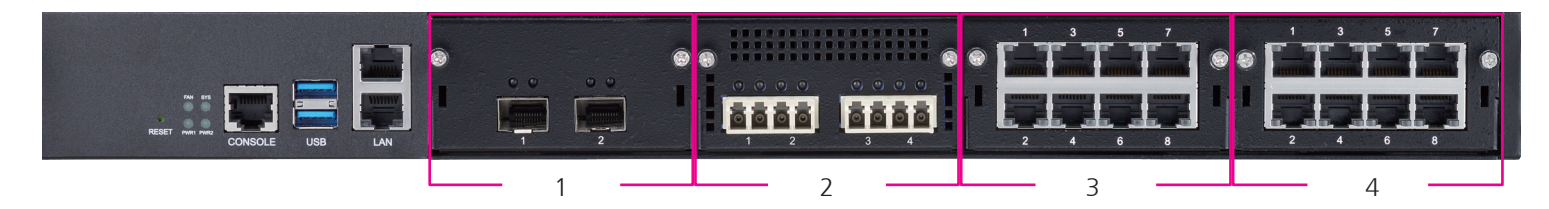

\*\* To check the availability of other compatible LAN modules, please contact your responsible NEXCOM account manager or fill in the online inquiry form.

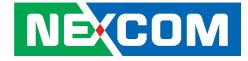

# <span id="page-14-0"></span>**CHAPTER 1: PRODUCT INTRODUCTION**

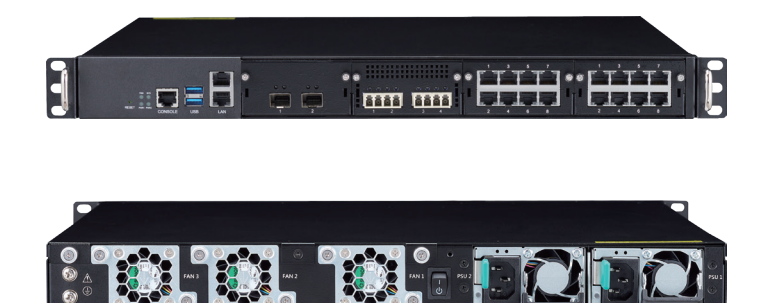

## **Overview Key Features**

- 12th/13th Gen Intel® Core™ processor
- 4 x DDR4 2666/3200 non-ECC/ECC UDIMM, up to 128GB
- 1 x M.2 2280 M key NVMe SSD (optional)
- 1 x PCIe 4.0 x8 connector for low profile riser card
- 2 x 1GbE RJ45 ports
- 4 x LAN module slots

T.

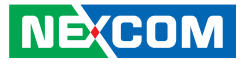

## <span id="page-15-0"></span>**Hardware Specifications**

### **Main Board**

- 12th/13th Gen Intel® Core™ processor, formerly Alder Lake S/Raptor Lake S, max 65W
- PCH: R680E
- TPM 2.0 onboard

## **Main Memory**

▪ 4 x DDR4 2666/3200 non-ECC/ECC UDIMM with up to 32GB per slot (max. up to 128GB)

### **Storage**

▪ 1 x M.2 2280 Key M PCIe 3.0 x4 NVMe SSD, up to 512GB (optional)

## **Interface-External**

- 2 x Buttons: power/reset
- 4 x LEDs: PWR1/PWR2/FAN/SYS
- 2 x USB 3.0 ports
- 1 x RJ45 console port
- 2 x 1GbE RJ45 ports
- 4 x LAN module slots ([see details](#page-16-1))
- 3 x Swappable smart fans
- 2 x Power inlets for redundant PSU

## **Interface-Internal**

▪ 1 x PCIe 4.0 x8 connector, limited support for low-profile riser cards and is exclusively for NVMe storage card (optional, [see details](#page-16-1))

## **Power Input**

 $\overline{550W}$  CRPS (1+1) redundant PSU

## **Dimensions and Weight**

- **•** Chassis dimension (W  $\times$  D  $\times$  H): 438  $\times$  511  $\times$  44 mm
- Packaging size: 675 x 635 x 217 mm
- Weight without packaging: 9.97 kg
- Weight with packaging: 18.09 kg

## **Environment**

- Operating temperature: 0°C~40°C
- Storage temperature: -20°C~80°C
- Relative humidity: 10%~90% non-condensing

## **Certifications**

- CE/FCC Class A
- LVD

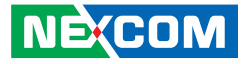

## <span id="page-16-0"></span>**Knowing Your NSA 5190**

**Front Panel**

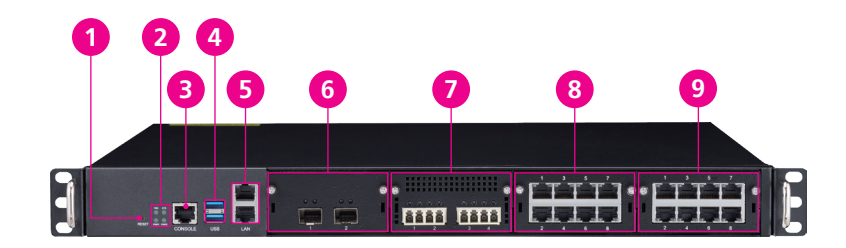

**1. Reset Pin Hole**

Reset the system by using a paperclip to press and hold the pinhole for a few seconds.

#### **2. LED Indicators** Indicate the FAN, SYS, PWR1, and PWR2.

#### **3. RJ45 Type Console Serial Port** Used to connect a console device with RJ45 type connection.

#### **4. USB 3.0 Ports**

Used to connect USB 3.0/2.0/1.1 devices.

#### **5. LAN Ports** Used to connect to a network.

**6. LAN Slot 1\***

**7. LAN Slot 2\***

**8. LAN Slot 3\***

**9. LAN Slot 4\***

<span id="page-16-1"></span>**\***

**NE**COM

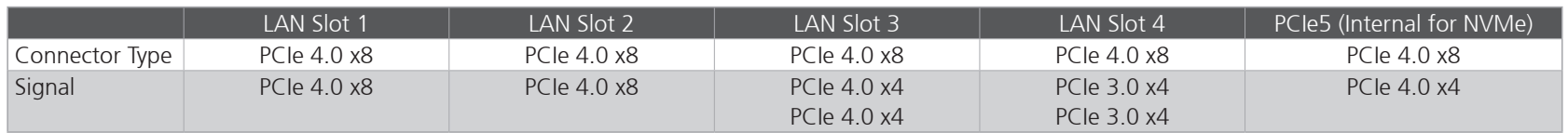

T.

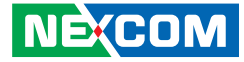

## <span id="page-17-0"></span>**Rear Panel**

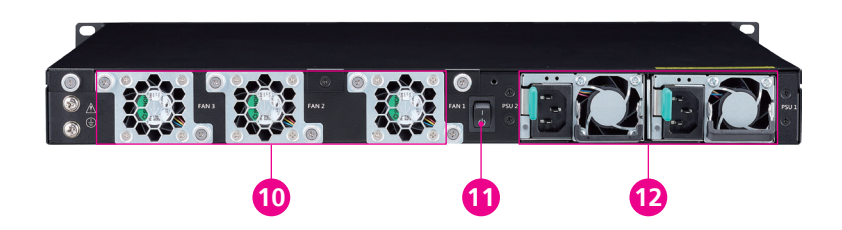

- **10. Swappable Smart Fans**
- **11. Power Button** Press to power on or off the system.
- **12. AC Power Inlets**

Connect each AC cord to the dual redundant power inlets.

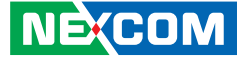

## <span id="page-18-0"></span>**Mechanical Dimensions**

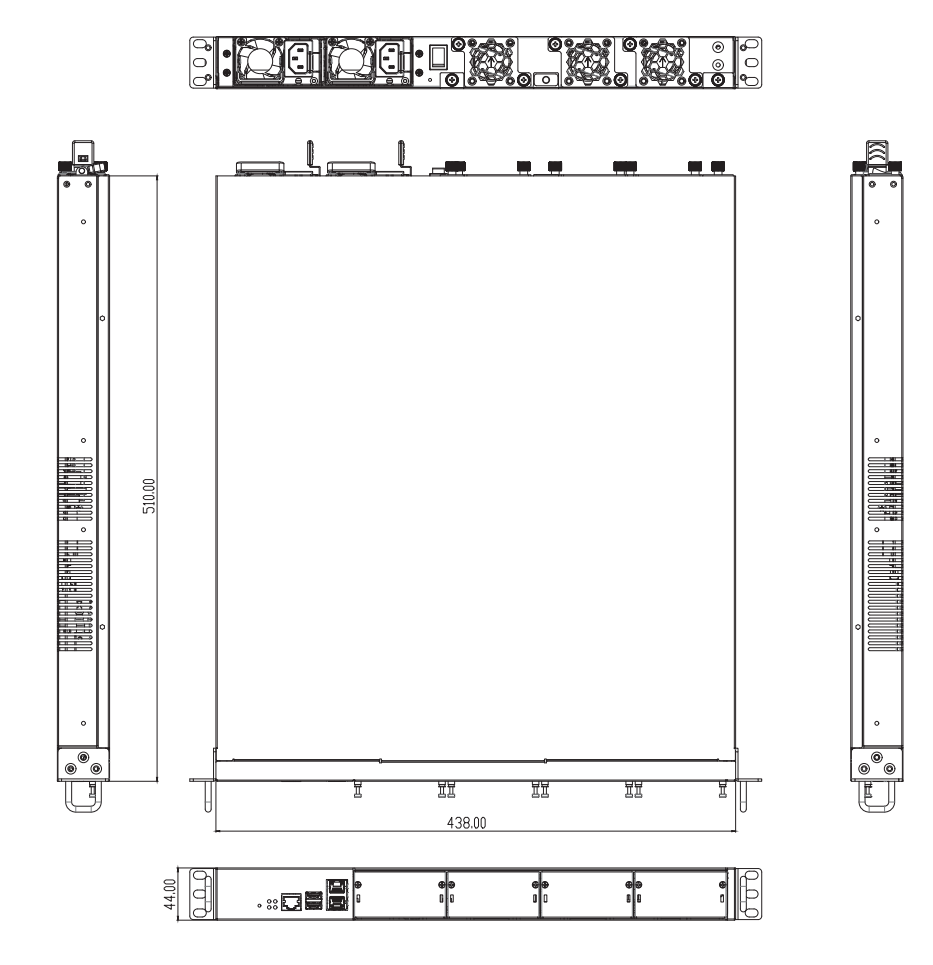

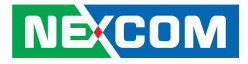

## <span id="page-19-0"></span>**Chapter 2: Jumpers and Connectors**

This chapter describes how to set the jumpers and connectors on the NSA 5190 motherboard.

## **Before You Begin**

- Ensure you have a stable, clean working environment. Dust and dirt can get into components and cause a malfunction. Use containers to keep small components separated.
- Adequate lighting and proper tools can prevent you from accidentally damaging the internal components. Most of the procedures that follow require only a few simple tools, including the following:
	- A Philips screwdriver
	- A flat-tipped screwdriver
	- A set of jewelers screwdrivers
	- A grounding strap
	- An anti-static pad
- Using your fingers can disconnect most of the connections. It is recommended that you do not use needle-nosed pliers to disconnect connections as these can damage the soft metal or plastic parts of the connectors.
- Before working on internal components, make sure that the power is off. Ground yourself before touching any internal components, by touching a metal object. Static electricity can damage many of the electronic components. Humid environments tend to have less static electricity than

dry environments. A grounding strap is warranted whenever danger of static electricity exists.

## **Precautions**

Computer components and electronic circuit boards can be damaged by discharges of static electricity. Working on computers that are still connected to a power supply can be extremely dangerous.

Follow the guidelines below to avoid damage to your computer or yourself:

- Always disconnect the unit from the power outlet whenever you are working inside the case.
- If possible, wear a grounded wrist strap when you are working inside the computer case. Alternatively, discharge any static electricity by touching the bare metal chassis of the unit case, or the bare metal body of any other grounded appliance.
- Hold electronic circuit boards by the edges only. Do not touch the components on the board unless it is necessary to do so. Don't flex or stress the circuit board.
- Leave all components inside the static-proof packaging that they shipped with until they are ready for installation.
- Use correct screws and do not over tighten screws.

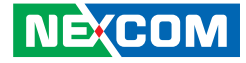

## <span id="page-20-0"></span>**Jumper Settings**

A jumper is the simplest kind of electric switch. It consists of two metal pins and a cap. When setting the jumpers, ensure that the jumper caps are placed on the correct pins. When the jumper cap is placed on both pins, the jumper is short. If you remove the jumper cap, or place the jumper cap on just one pin, the jumper is open.

Refer to the illustrations below for examples of what the 2-pin and 3-pin jumpers look like when they are short (on) and open (off).

Two-Pin Jumpers: Open (Left) and Short (Right)

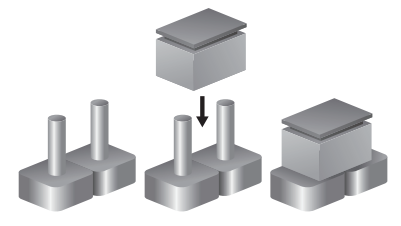

Three-Pin Jumpers: Pins 1 and 2 are Short

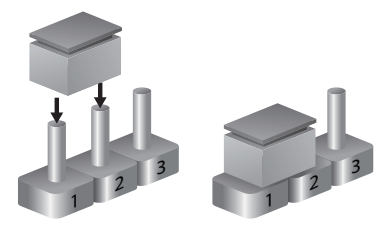

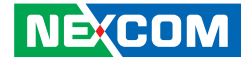

## <span id="page-21-0"></span>**Locations of the Jumpers and Connectors**

The following figure shows the mainboard used in the NSA 5190, and indicates the locations of the jumpers and connectors. For detailed pin settings and definitions of the jumpers and connectors marked in pink on the figure, please refer to this section.

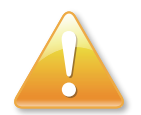

It is strongly not recommended to adjust the jumpers that are not mentioned in this chapter.

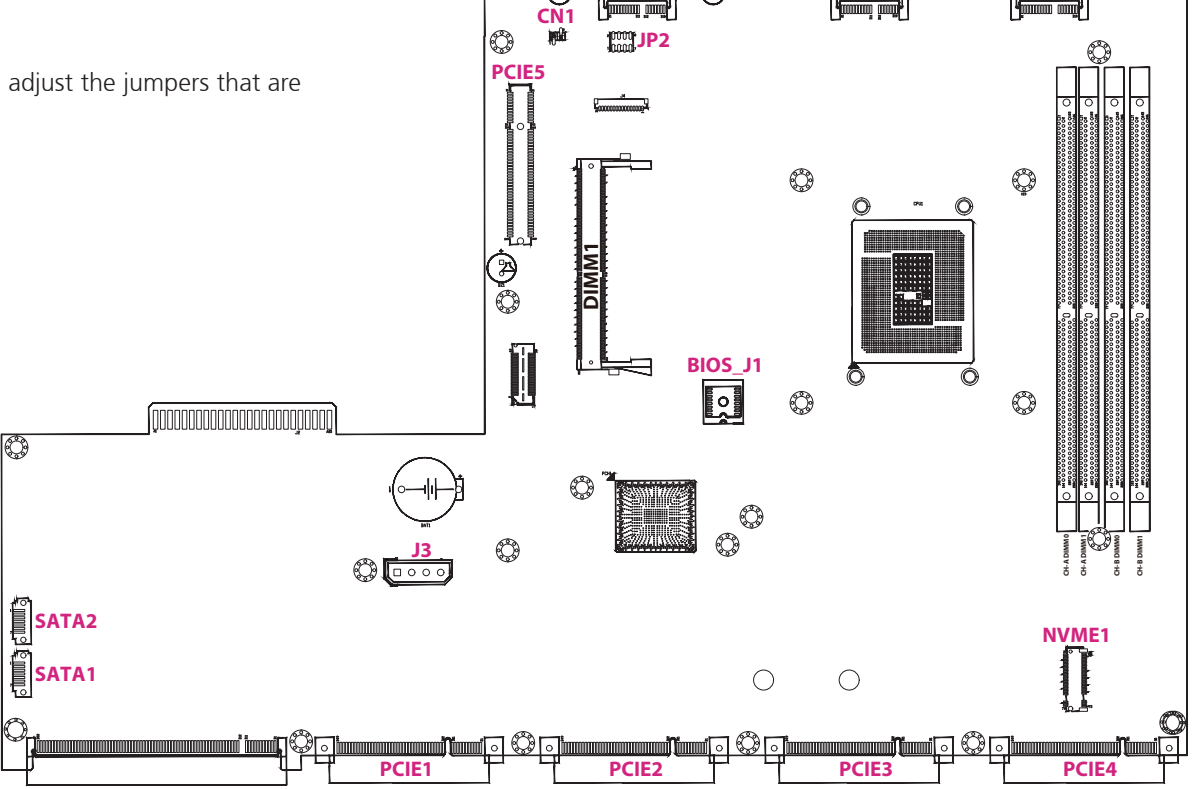

**FAN1**

**FAN2 FAN3**

60

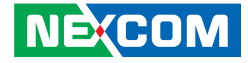

## **Jumper**

<span id="page-22-0"></span>an an Indonesia

## **CMOS Clear/AT\_ATX**

Connector type: 2x4 8-Pin (2.0 mm header) Connector location: JP2

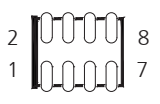

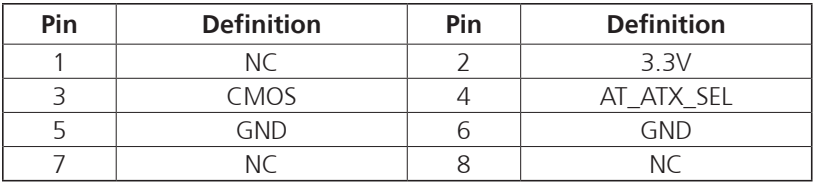

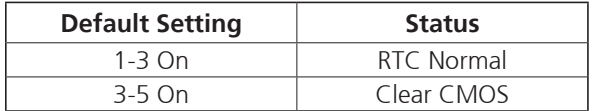

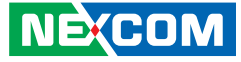

## <span id="page-23-0"></span>**Internal Connectors**

## **BIOS Socket (for SPI Flash)**

Connector location: BIOS\_J1

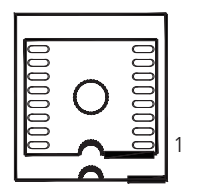

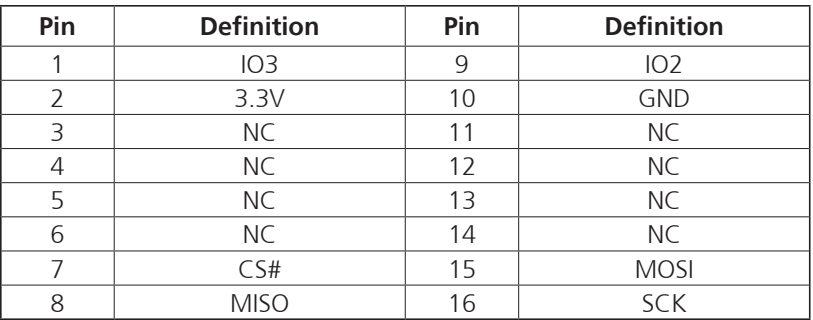

## **Power Switch**

Connector type: 1x2 2-Pin (2.0 mm header) Connector location: CN1

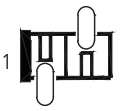

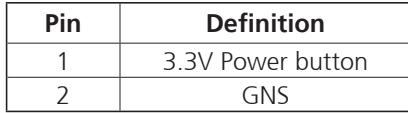

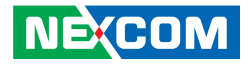

## **FAN Slot**

<span id="page-24-0"></span>a di Santa

Connector type: PCIe x1 slot Connector location: FAN1, FAN2, FAN3

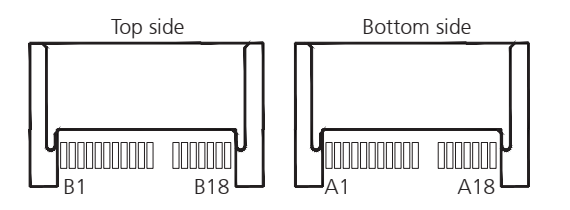

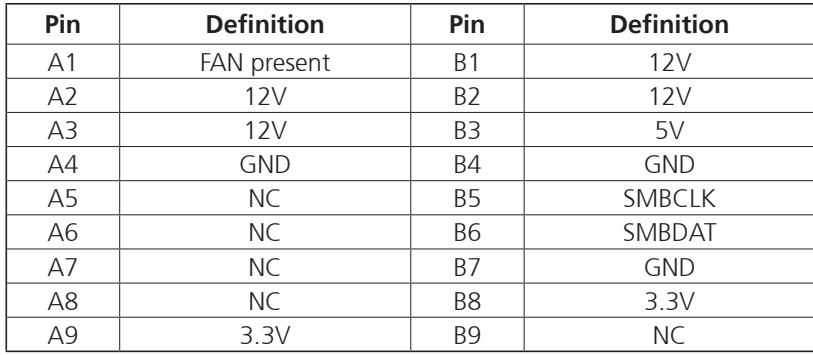

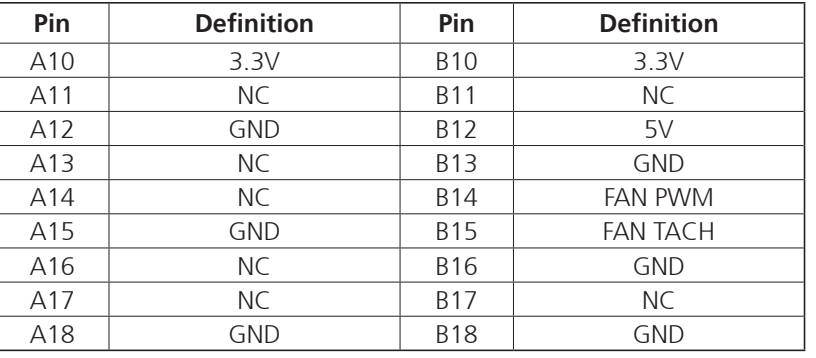

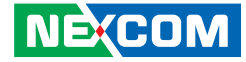

## **SATA Power Connector**

Connector type: 1x4 4-Pin Connector location: J3

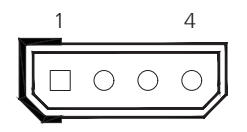

<span id="page-25-0"></span>a di Ba

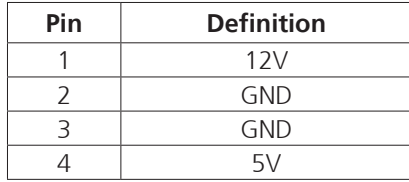

H

<span id="page-26-0"></span>a kacamatan ing Kabupatén Kabupatén

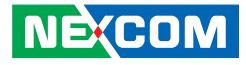

## **M.2 Key M Connector (Optional)**

Connector type: M.2 2280 Key M PCIe 3.0 x4 Connector location: NVMe1

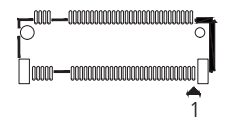

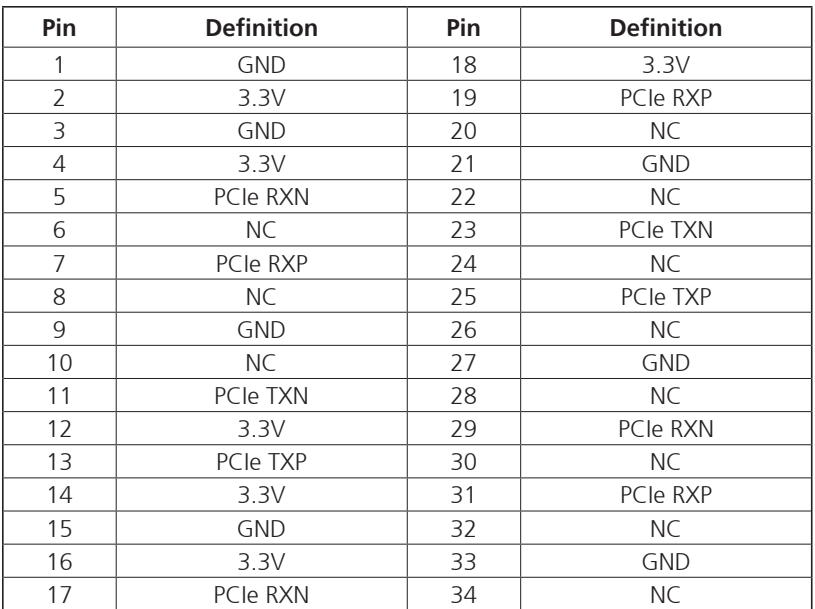

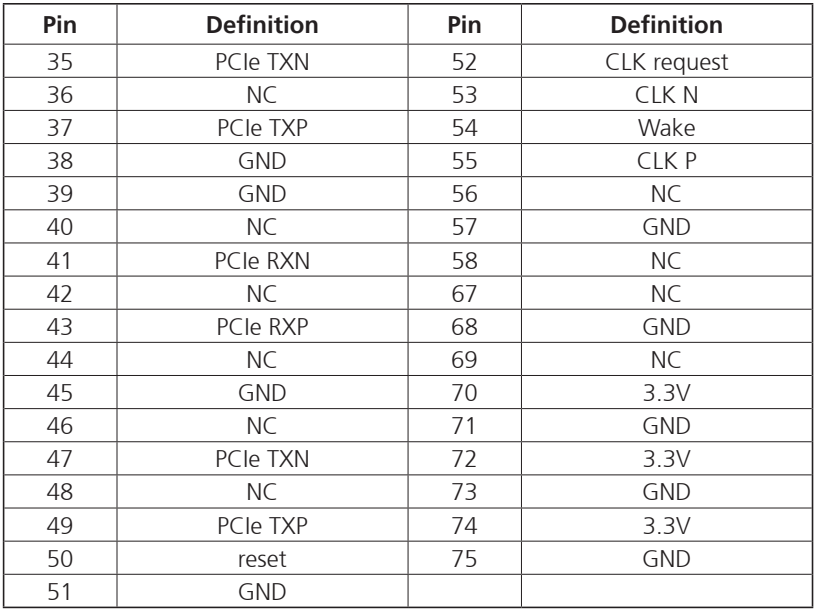

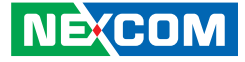

## <span id="page-27-0"></span>**PCIe Slot (For Nexcom LAN Module)**

Connector location (version): PCIE1(4.0), PCIE2 (4.0), PCIE3 (4.0), PCIE4 (3.0)

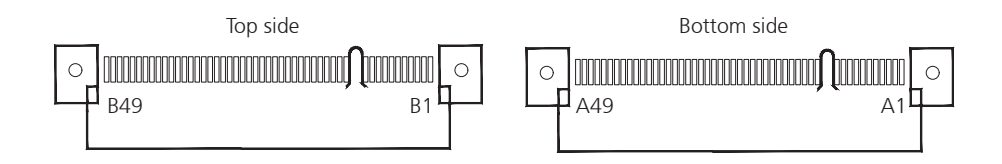

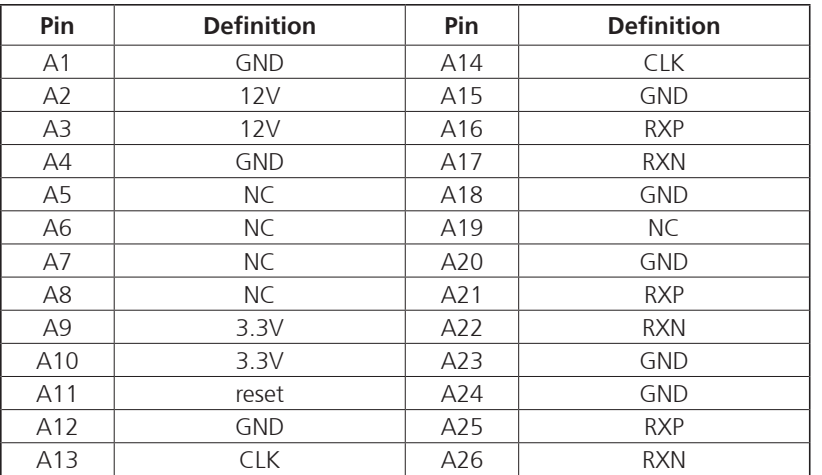

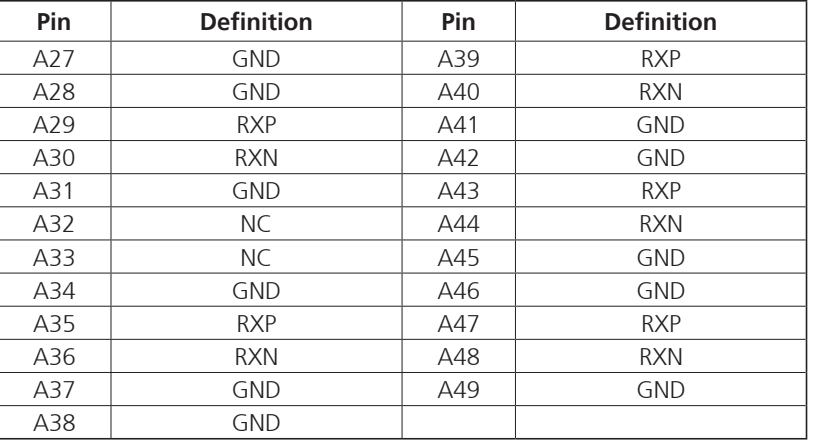

a.<br>Tit

a da S

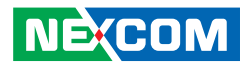

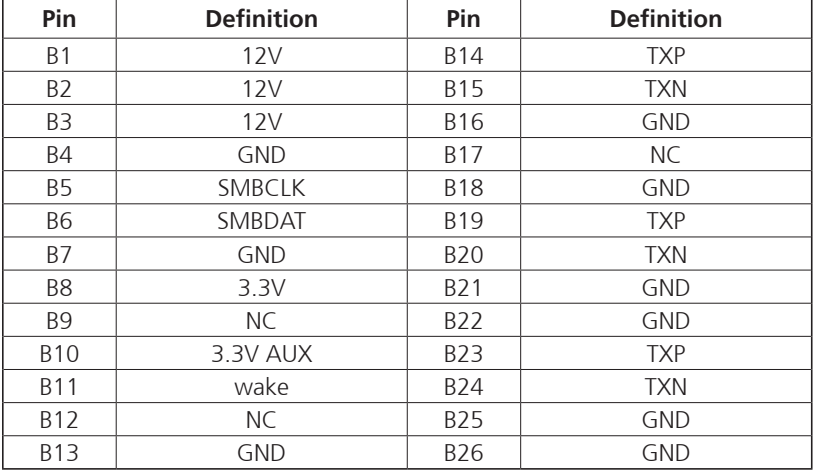

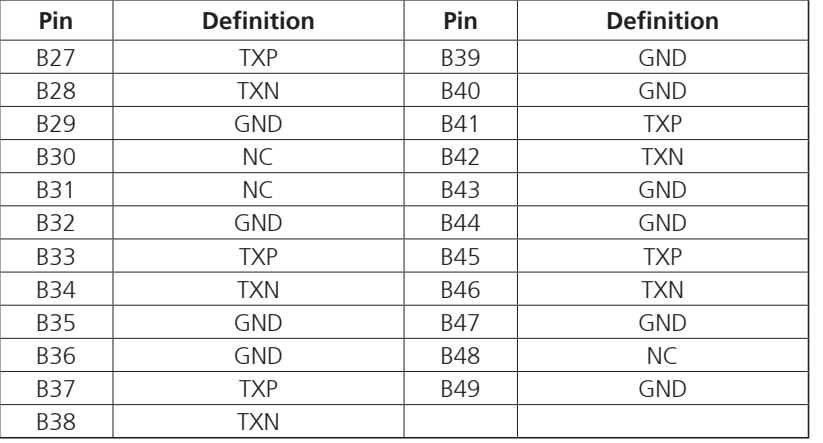

H

<span id="page-29-0"></span>a kacamatan ing Kabupatén Kabupatén

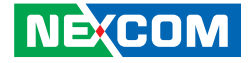

## **PCIe Slot (For NVMe Device only)**

Connector type: [PCIe 4.0](#page-16-1) Connector location: PCIe5

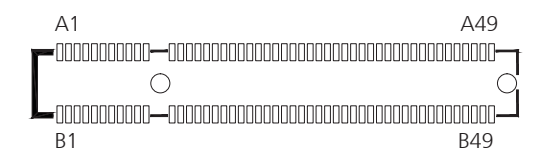

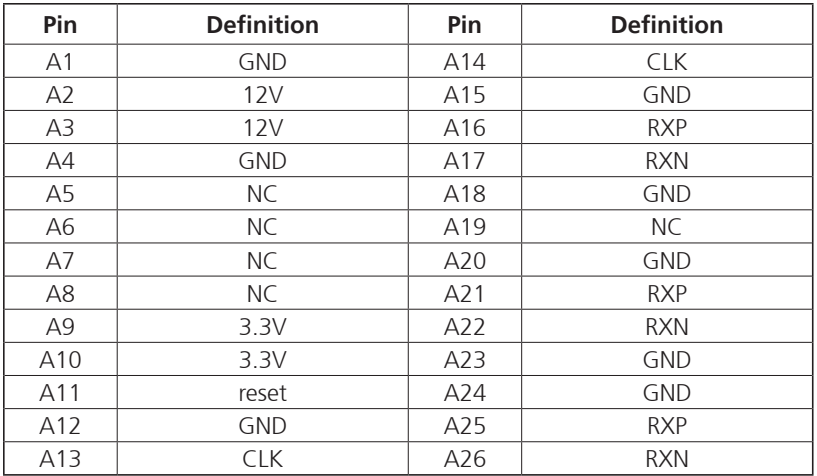

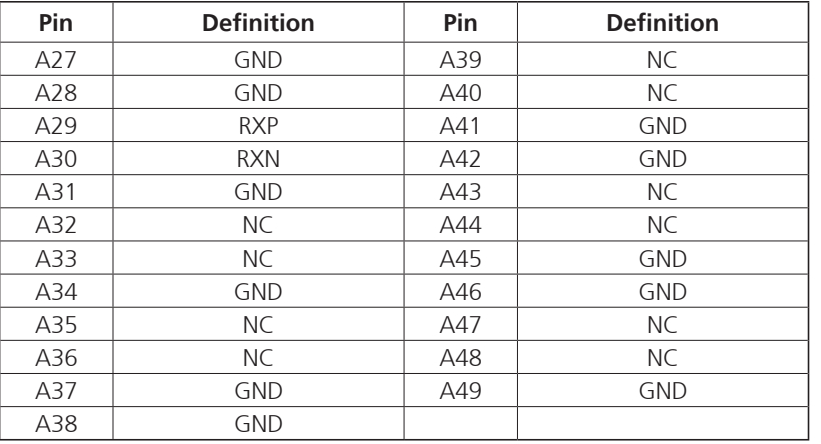

a da S

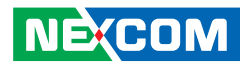

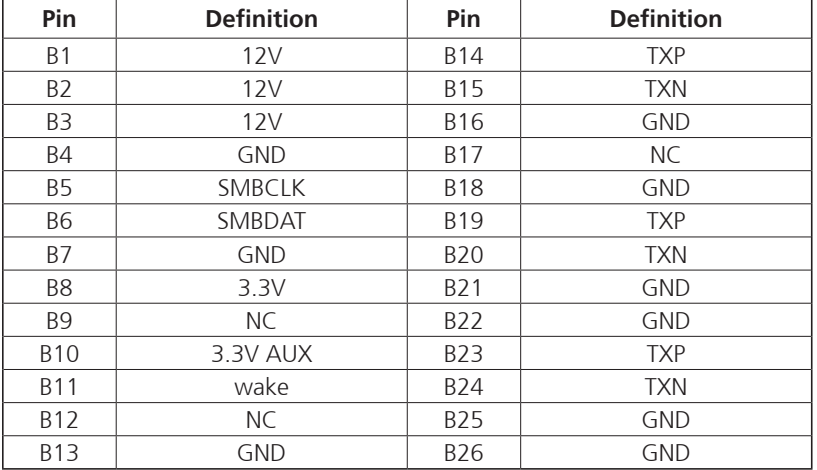

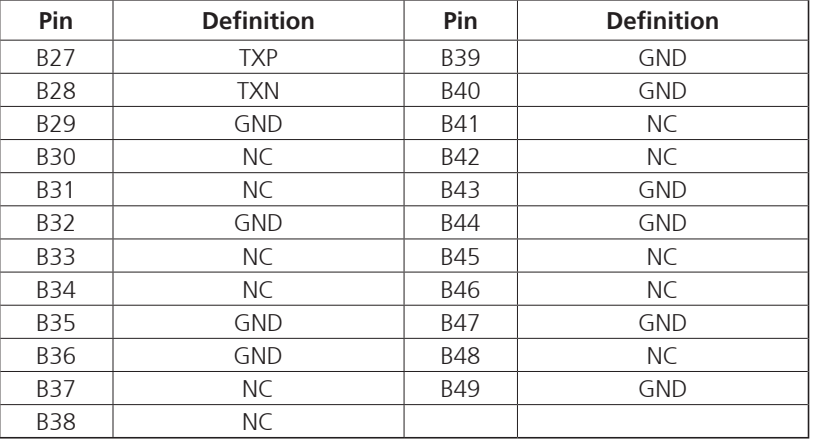

H

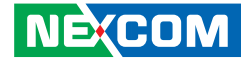

## **SATA Gen3 Connector**

Connector location: SATA1, SATA2

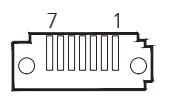

<span id="page-31-0"></span>a di kacamatan S

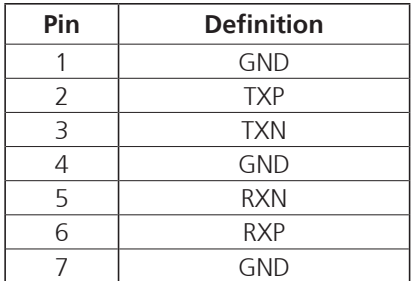

H

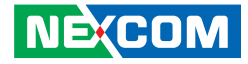

## <span id="page-32-0"></span>**Locations of the Front Panel Board Connectors**

The following figure shows the front panel board used in the NSA 5190, and indicates the locations of the connectors. Refer to this section for detailed pin settings and definitions of the connectors marked in pink on the figure below.

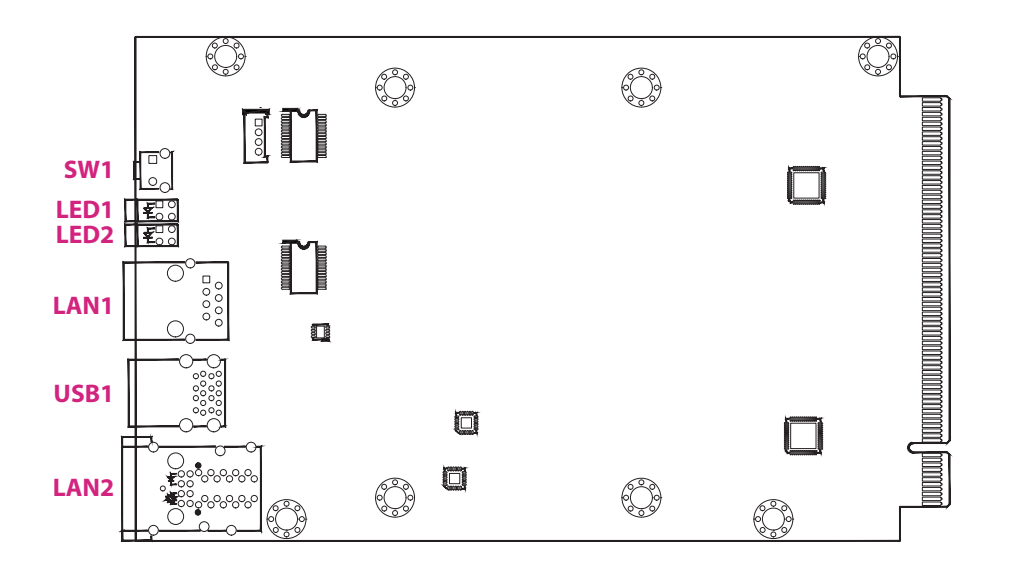

T

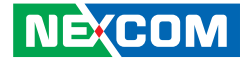

## **Console Port**

<span id="page-33-0"></span>a di Bandar

Connector type: RJ45 Connector number: LAN1

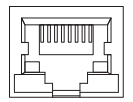

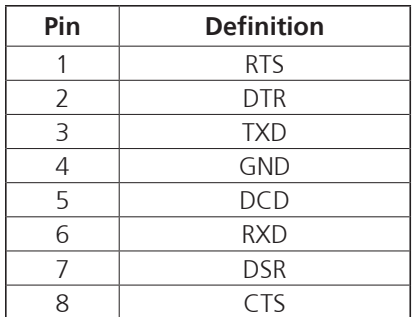

## **LAN Port**

Connector type: RJ45 (For Ethernet) Connector number: LAN2

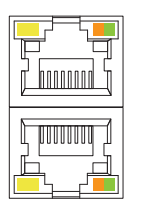

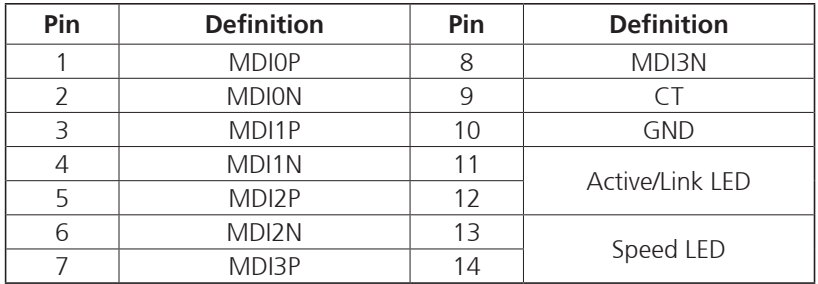

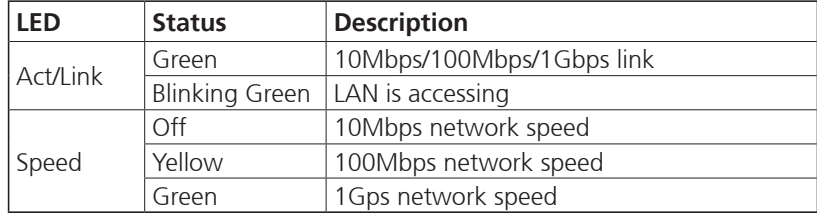

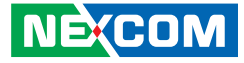

## **LED Indicators**

Connector number: LED1

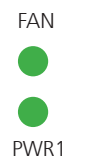

<span id="page-34-0"></span>a di Jaw

Connector number: LED2

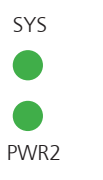

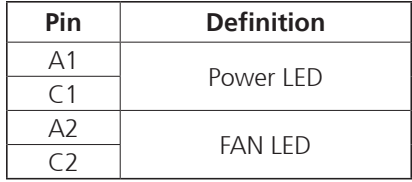

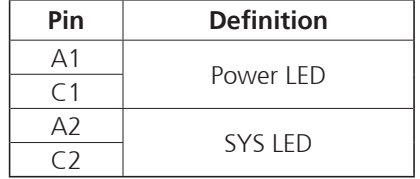

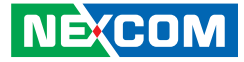

## **Reset Button**

<span id="page-35-0"></span>a di Ba

 $\bigcirc$ 

Connector number: SW1

## **USB 3.0 Ports**

Connector number: USB1

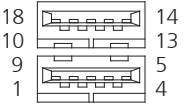

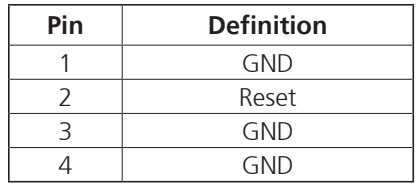

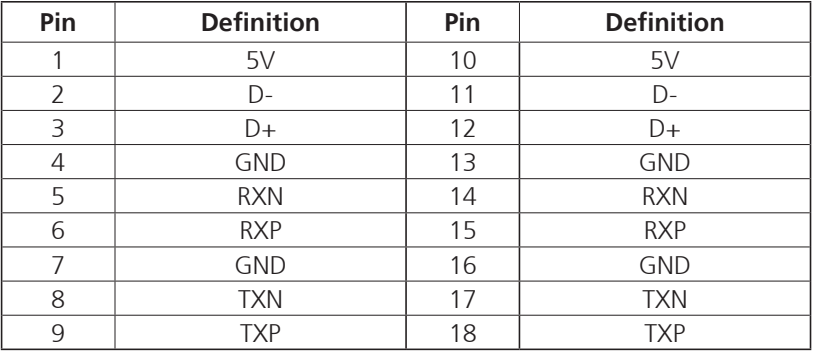

H

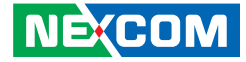

## <span id="page-36-0"></span>**Block Diagram**

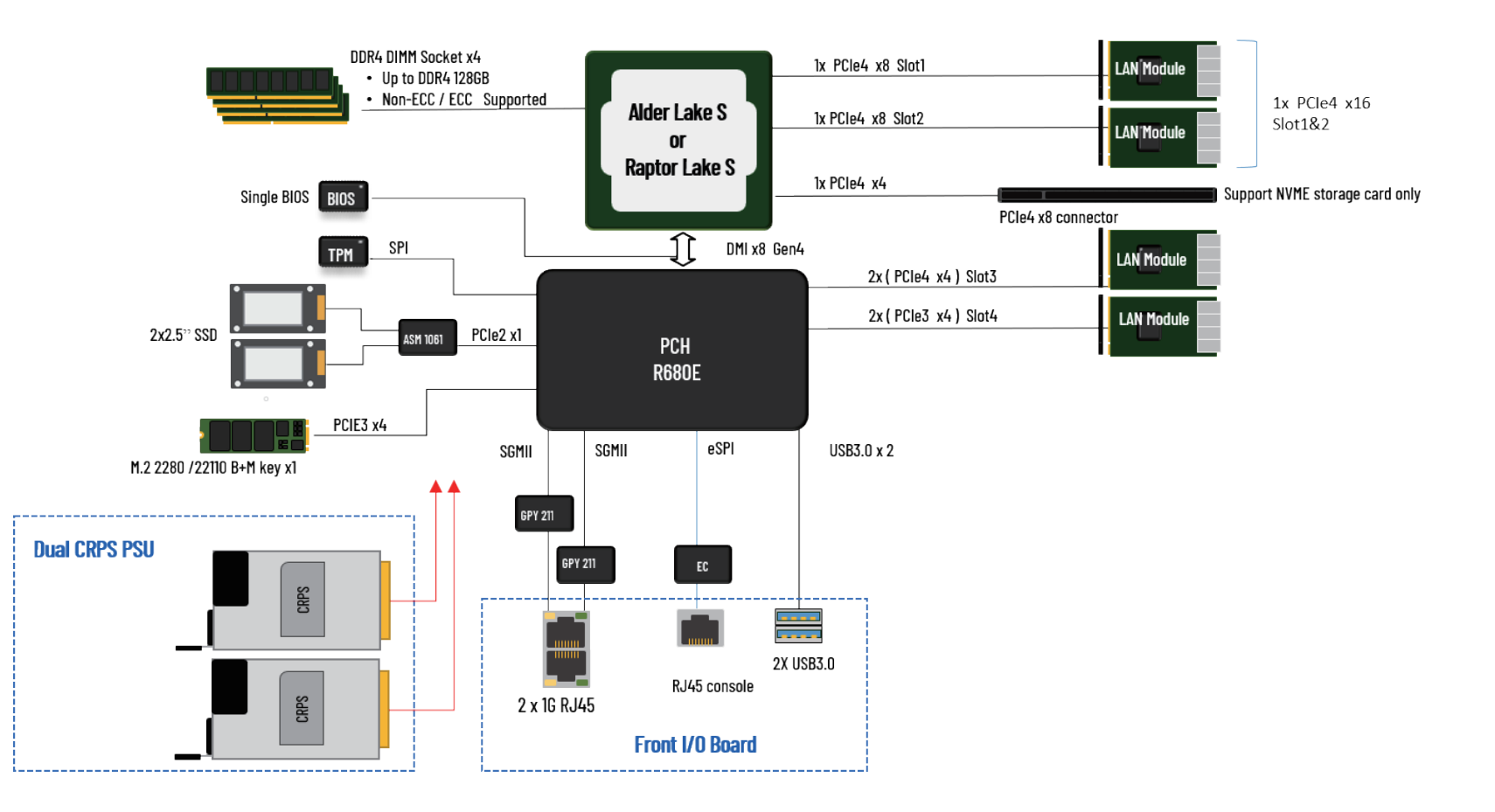

**NE**COM

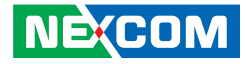

# <span id="page-37-0"></span>**Chapter 3: BIOS Setup**

This chapter describes how to use the BIOS setup program for NSA 5190. The BIOS screens provided in this chapter are for reference only and may change if the BIOS is updated in the future.

To check for the latest updates and revisions, visit the NEXCOM website at www.nexcom.com.tw.

## **About BIOS Setup**

The BIOS (Basic Input and Output System) Setup program is a menu driven utility that enables you to make changes to the system configuration and tailor your system to suit your individual work needs. It is a ROM-based configuration utility that displays the system's configuration status and provides you with a tool to set system parameters.

These parameters are stored in non-volatile battery-backed-up CMOS RAM that saves this information even when the power is turned off. When the system is turned back on, the system is configured with the values found in CMOS.

With easy-to-use pull down menus, you can configure such items as:

- Hard drives, diskette drives, and peripherals
- Video display type and display options
- Password protection from unauthorized use
- Power management features

The settings made in the setup program affect how the computer performs. It is important, therefore, first to try to understand all the setup options, and second, to make settings appropriate for the way you use the computer.

## **When to Configure the BIOS**

- This program should be executed under the following conditions:
- When changing the system configuration
- When a configuration error is detected by the system and you are prompted to make changes to the setup program
- When resetting the system clock
- When redefining the communication ports to prevent any conflicts
- When making changes to the Power Management configuration
- When changing the password or making other changes to the security setup

Normally, CMOS setup is needed when the system hardware is not consistent with the information contained in the CMOS RAM, whenever the CMOS RAM has lost power, or the system features need to be changed.

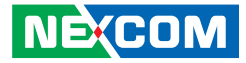

## <span id="page-38-0"></span>**Default Configuration**

Most of the configuration settings are either predefined according to the Load Optimal Defaults settings which are stored in the BIOS or are automatically detected and configured without requiring any actions. There are a few settings that you may need to change depending on your system configuration.

## **Entering Setup**

When the system is powered on, the BIOS will enter the Power-On Self Test (POST) routines. These routines perform various diagnostic checks; if an error is encountered, the error will be reported in one of two different ways:

- **.** If the error occurs before the display device is initialized, a series of beeps will be transmitted.
- **.** If the error occurs after the display device is initialized, the screen will display the error message.

Powering on the computer and immediately pressing  $\frac{1}{\log 2}$  allows you to enter Setup.

## **Legends**

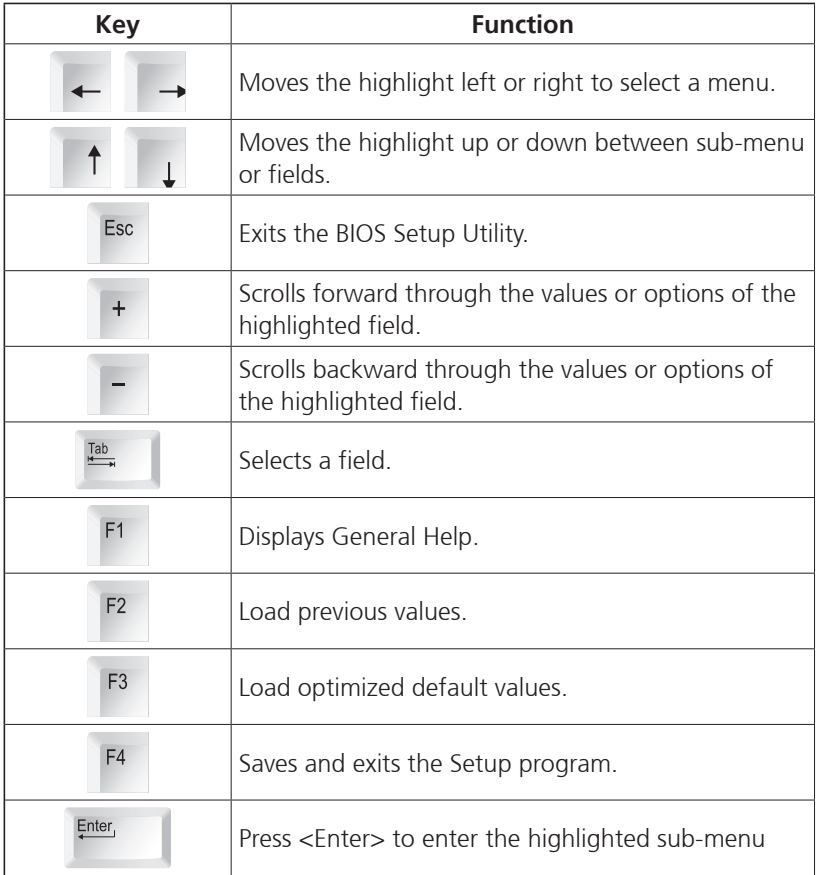

**NECOM** 

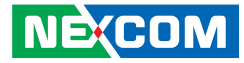

## **Scroll Bar**

**Contract Contract** 

When a scroll bar appears to the right of the setup screen, it indicates that there are more available fields not shown on the screen. Use the up and down arrow keys to scroll through all the available fields.

## **Submenu**

When " $\blacktriangleright$ " appears on the left of a particular field, it indicates that a submenu which contains additional options are available for that field. To display the submenu, move the highlight to that field and press  $\mathbb{R}^{\text{net}}$ .

÷

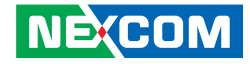

## <span id="page-40-0"></span>**BIOS Setup Utility**

Once you enter the AMI BIOS Setup Utility, the Main Menu will appear on the screen. The main menu allows you to select from several setup functions and one exit. Use arrow keys to select among the items and press  $F_{\text{inter}}$  to accept or enter the submenu.

## **Main**

The Main menu is the first screen that you will see when you enter the BIOS Setup Utility.

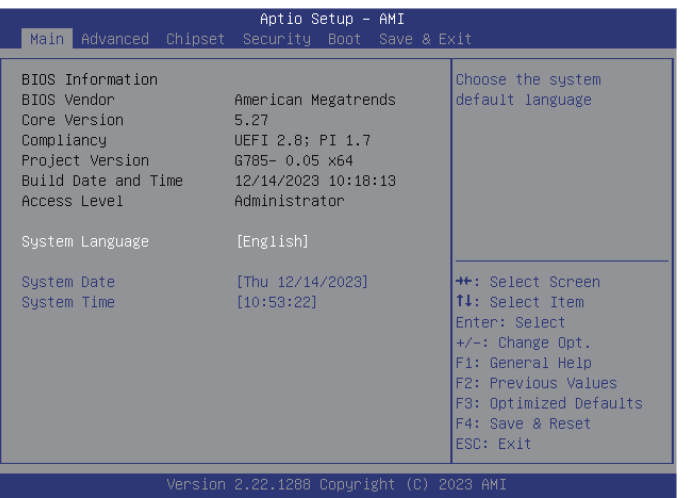

#### **System Date**

The date format is <day>, <month>, <date>, <year>. Day displays a day, from Monday to Sunday. Month displays the month, from January to December. Date displays the date, from 1 to 31. Year displays the year, from 1998 to 9999.

#### **System Time**

The time format is <hour>, <minute>, <second>. The time is based on the 24-hour military-time clock. For example, 1 p.m. is 13:00:00. Hour displays hours from 00 to 23. Minute displays minutes from 00 to 59. Second displays seconds from 00 to 59.

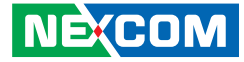

## <span id="page-41-0"></span>**Advanced**

The Advanced menu allows you to configure your system for basic operation. Some entries are defaults required by the system board, while others, if enabled, will improve the performance of your system or let you set some features according to your preference.

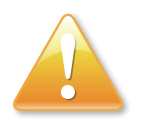

Setting incorrect field values may cause the system to malfunction.

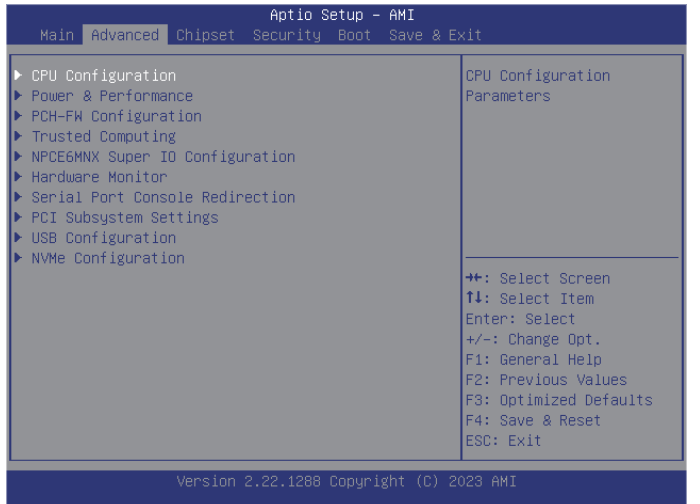

 $\overline{\phantom{a}}$ 

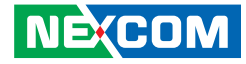

## **CPU Configuration**

This section is used to configure the CPU settings.

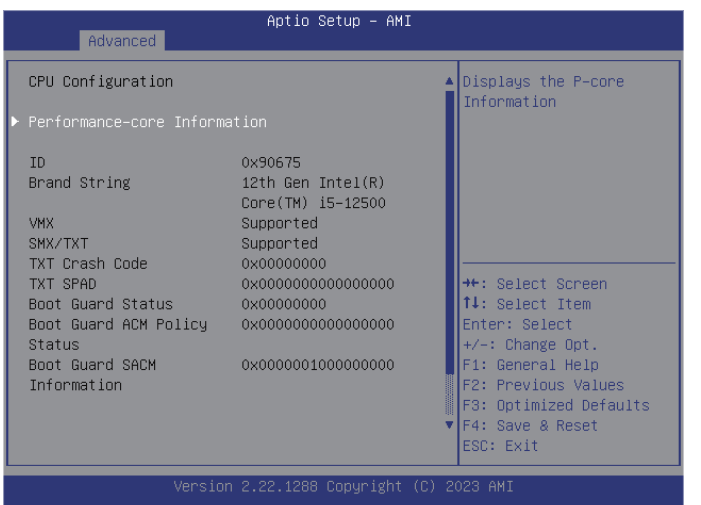

### **Performance-core Information**

This section is used to display the information of performance-core.

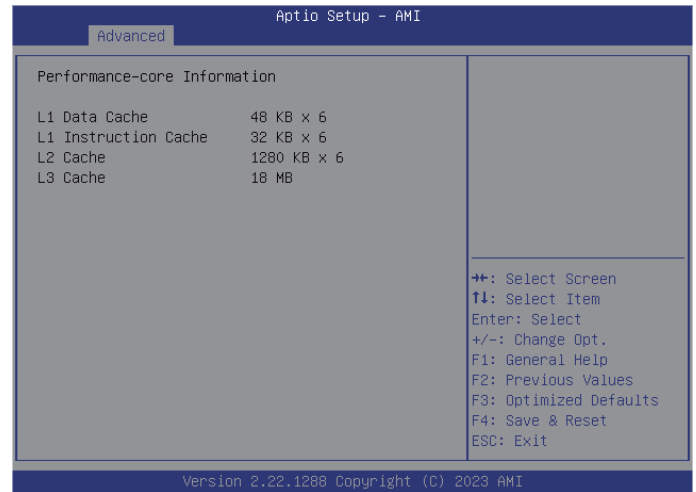

## **Performance-core Information**

Press to enter the submenu and see the P-core information.

### **Intel (VMX) Virtualization Technology**

When this field is set to Enabled, the VMX can utilize the additional hardware capabilities provided by Vanderpool Technology.

### **Hyper-Threading**

**NE**COM

Enable or disable Hyper-Threading Technology.

÷

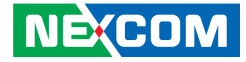

## **Power & Performance**

This section is used to configure the CPU power management features.

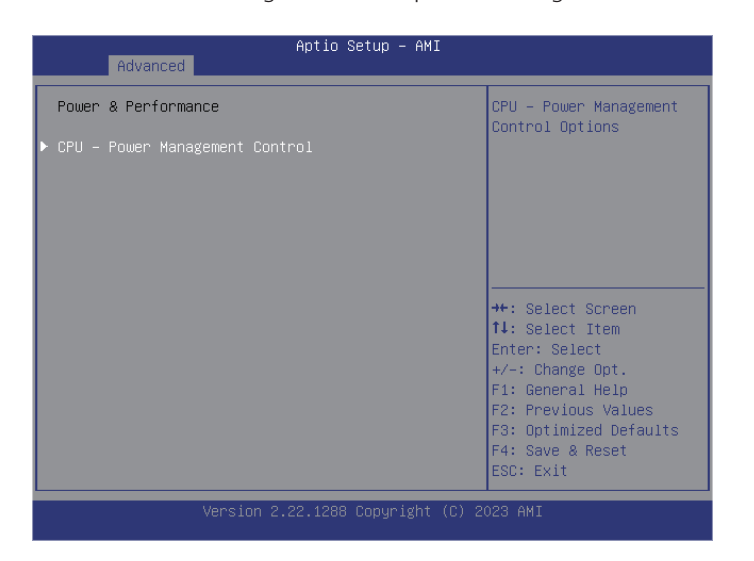

### **CPU - Power Management Control**

Press to enter CPU - Power Management Control submenu.

### **CPU - Power Management Control**

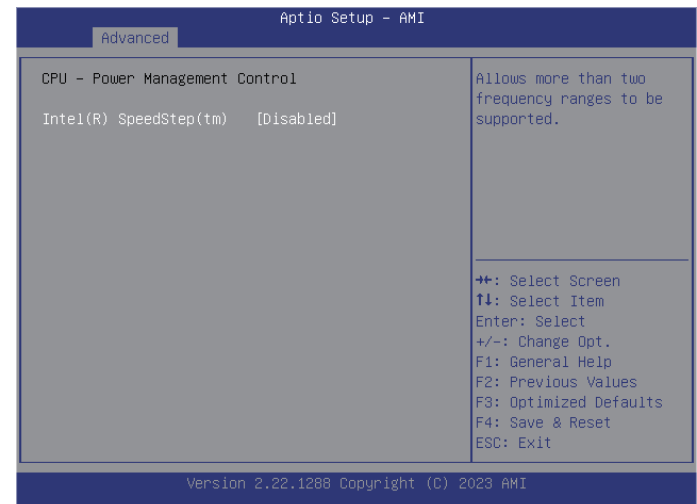

### **Intel(R) SpeedStepTM**

Allows more than two frequency ranges to be supported.

T.

a di Band

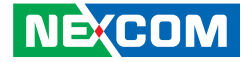

## **PCH-FW Configuration**

This section is used to configure the firmware update options.

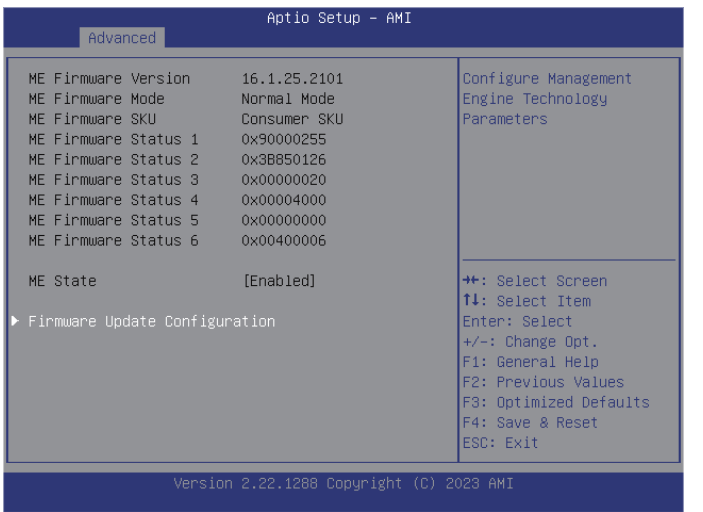

## **Firmware Update Configuration**

Press to enter Firmware Update Configuration submenu.

### **Firmware Update Configuration**

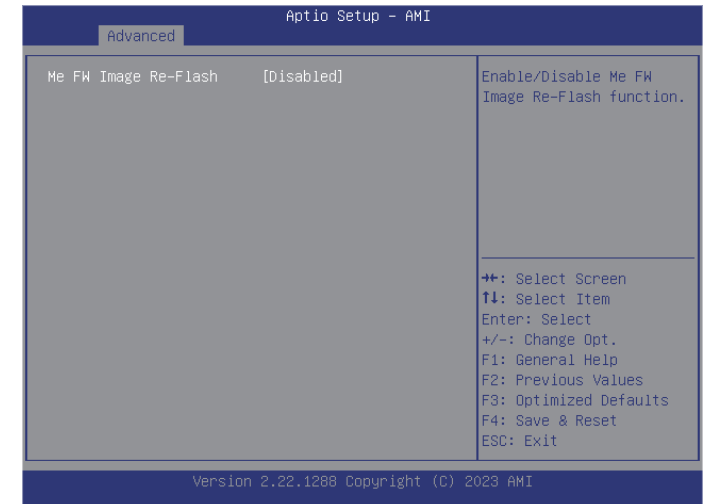

## **Me FW Image Re-Flash**

Enable or disable Me FW Image Re-Flash function.

 $\overline{\phantom{a}}$ 

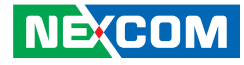

### **Trusted Computing**

This section is used to configure Trusted Platform Module (TPM) settings.

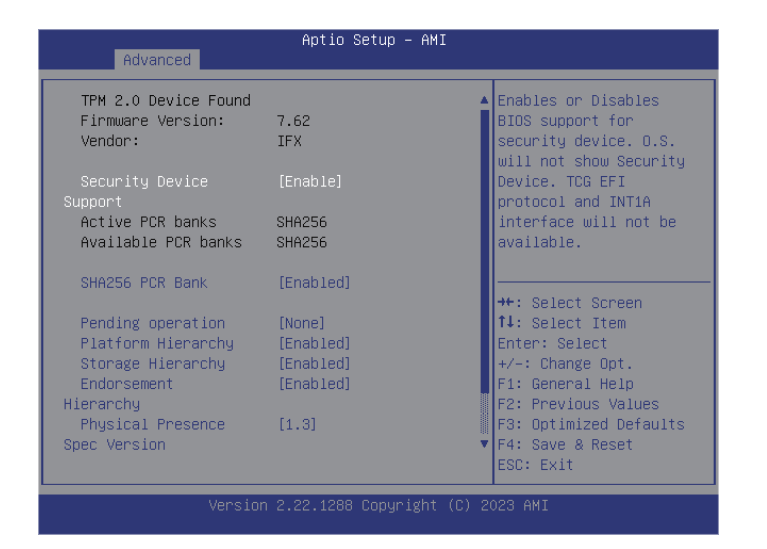

### **Security Device Support**

Enable or disable BIOS support for security device. O.S will not show Security Device. TCG EFI protocol and INT1A interface will not be available.

### **SHA256 PCR Bank**

Enable or disable SHA256 PCR Bank.

#### **Pending operation**

Schedule an operation for the security device.

**Platform Hierarchy** Enable or disable platform hierarchy.

**Storage Hierarchy** Enable or disable storage hierarchy.

## **Endorsement Hierarchy**

Enable or disable endorsement hierarchy.

### **Physical Presence Spec Version**

Configures the physical presence spec version.

### **Device Select**

TPM 1.2 will restrict support to TPM 1.2 devices. TPM 2.0 will restrict support to TPM 2.0 devices. Auto will support both TPM 1.2 and 2.0 devices with the default set to TPM 2.0 devices if not found, and TPM 1.2 devices will be enumerated.

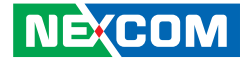

## **NPCE6MNX Super IO Configuration**

This section is used to configure the serial port.

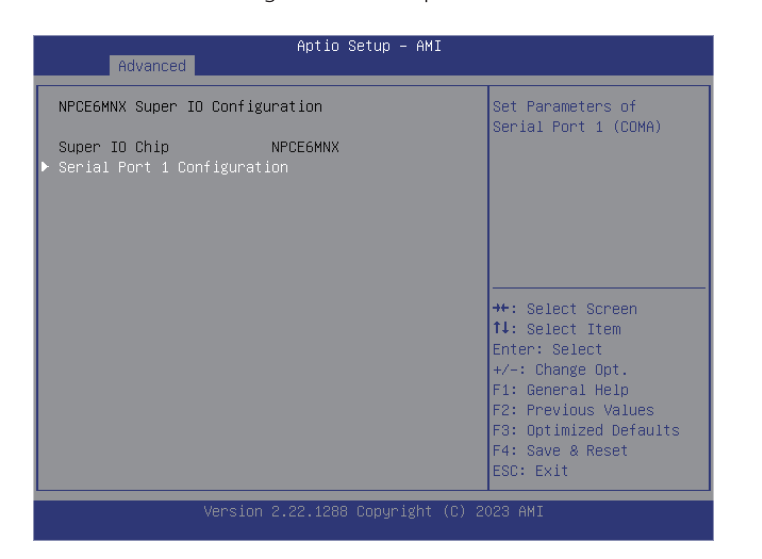

### **Serial Port 1 Configuration**

Press to enter Serial Port 1 Configuration submenu.

### **Serial Port 1 Configuration**

This section is used to configure serial port 1.

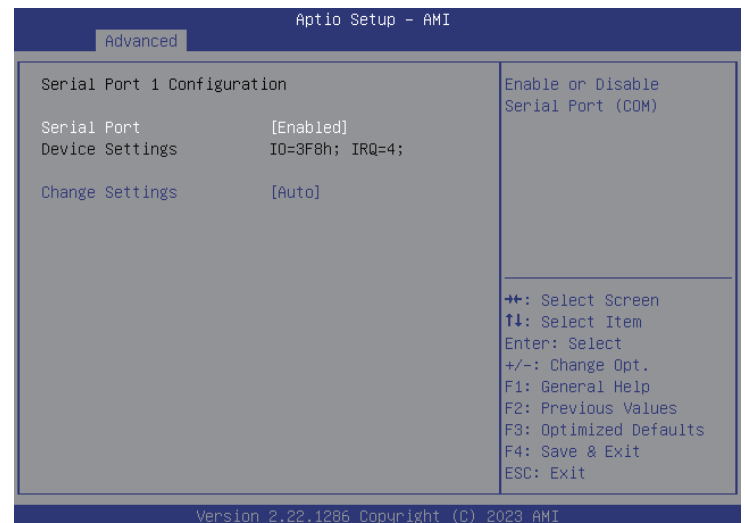

#### **Serial Port**

Enable or disable the serial port.

#### **Change Settings**

Select an optimal setting for the Super IO device.

T.

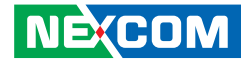

## **Hardware Monitor**

This section is used to monitor hardware status such as temperature, fan speed and voltages.

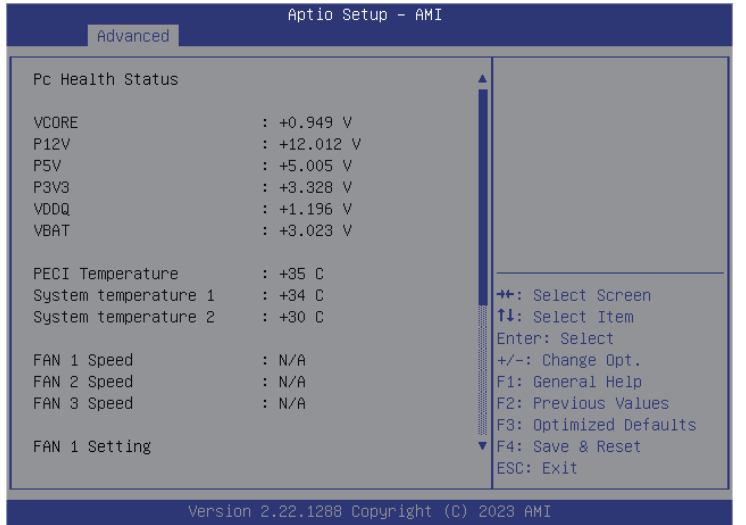

### **Fan1/2/3 OUT Mode**

Configure a fan our mode for the system.

### **Fan Min Temperature**

Configure the min. temperature for the fan in the system.

### **Fan Max Temperature**

Configure the max. temperature for the fan in the system.

#### **Fan Min PWM**

Configure the min. PWM for the fan in the system.

#### **Fan Max PWM**

Configure the max. PWM for the fan in the system.

### **Tolerance Temperature**

Configure the temperature tolerance for the system.

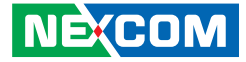

## **Serial Port Console Redirection**

This section is used to configure the serial port that will be used for console redirection.

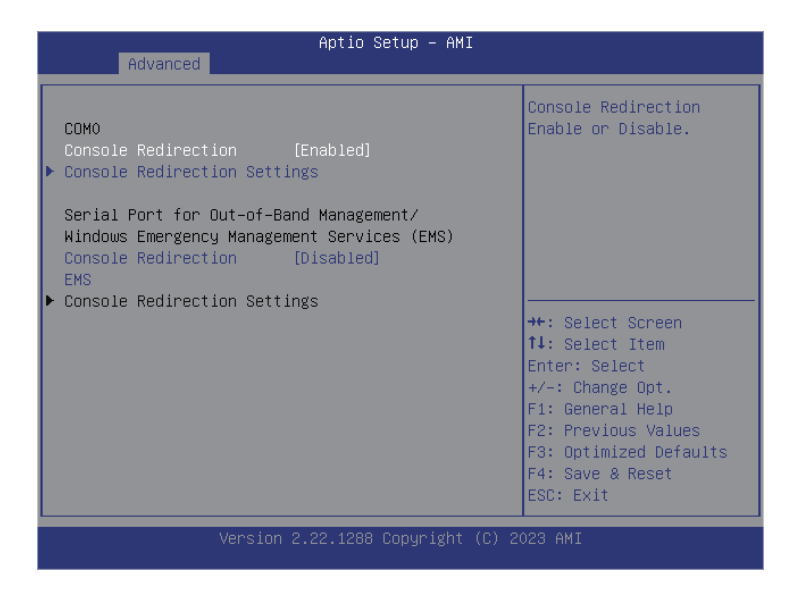

## **Console Redirection**

Enable or disable console redirection for COM0.

### **Console Redirection Settings**

Press to enter Console Redirection Settings submenu.

T.

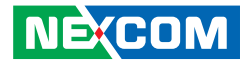

#### **Console Redirection Settings**

Specifies how the host computer and the remote computer (which the user is using) will exchange data. Both computers should have the same or compatible settings.

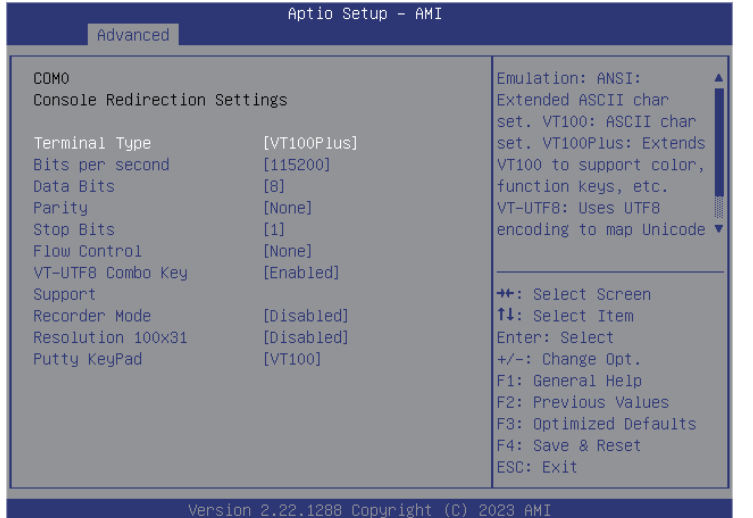

#### **Terminal Type**

ANSI Extended ASCII character set.<br>VT100 ASCII character set ASCII character set. VT100Plus Extends VT100 to support color, function keys, etc.<br>VT-UTE8 USes UTE8 encoding to map Unicode characters on Uses UTF8 encoding to map Unicode characters onto 1 or more bytes.

#### **Bits Per Second**

Select the serial port transmission speed. The speed must match the other side. Long or noisy lines may require a lower speed.

### **Data Bits**

The options are 7 and 8.

### **Parity**

A parity bit can be sent with the data bits to detect some transmission errors.

Even Parity bit is 0 if the number of 1's in the data bits is even.

Odd Parity bit is 0 if number of 1's in the data bits is odd.

#### **Stop Bits**

Stop bits indicate the end of a serial data packet. (A start bit indicates the beginning). The standard setting is 1 stop bit. Communication with slow devices may require more than 1 stop bit.

#### **Flow Control**

Flow control can prevent data loss from buffer overflow. When sending data and the receiving buffers are full, a "stop" signal can be sent to stop the data flow.

### **VT-UTF8 Combo Key Support**

Enable or disable VT-UTF8 combo key support.

#### **Recorder Mode**

When this field is enabled, only text will be sent. This is to capture the terminal data.

### **Resolution 100x31**

Enable or disable extended terminal resolution.

### **Putty KeyPad**

Select the Putty keyboard emulation type.

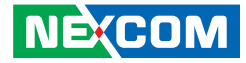

## **PCI Subsystem Settings**

This section is used to configure the PCI.

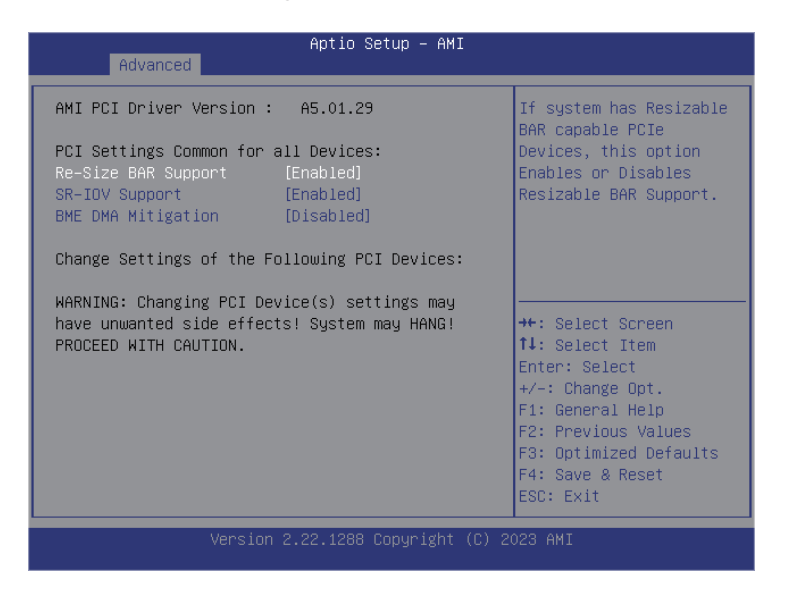

### **Re-Size BAR Support**

If system has resizable BAR capable PCIe devices, this option enables or disables resizeable BAR support.

#### **SR-IOV Support**

**NEXCOM** 

Enable or disable SR-IOV support.

### **BME DMA Mitigation**

Enable or disable the function to re-enable bus master attribute during PCI enumeration for PCI bridges after SMM is locked.

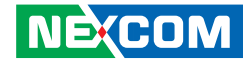

## **USB Configuration**

This section is used to configure the USB.

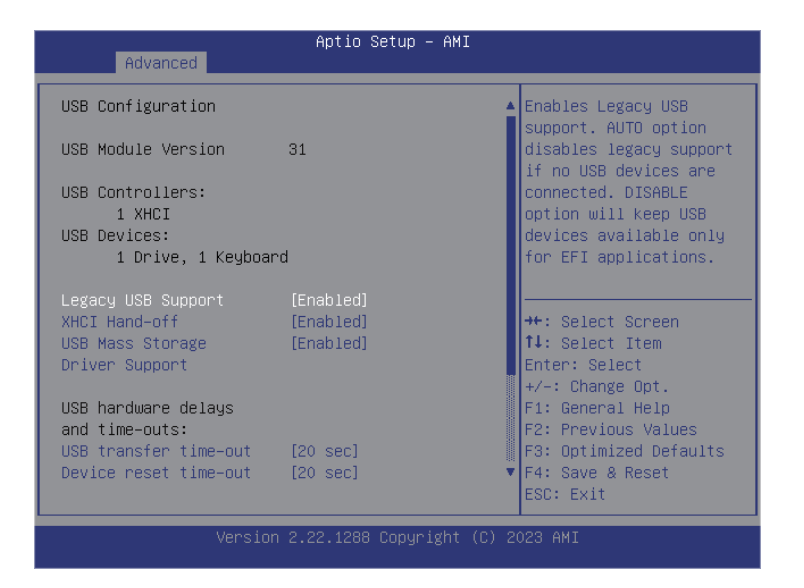

### **Legacy USB Support**

Enable Enables Legacy USB.

Auto Disables support for Legacy when no USB devices are connected. Disable Keeps USB devices available only for EFI applications.

### **XHCI Hand-off**

This is a workaround for OSs that does not support XHCI hand-off. The XHCI ownership change should be claimed by the XHCI driver.

#### **USB Mass Storage Driver Support**

Enables or disables USB mass storage driver support.

#### **USB transfer time-out**

The time-out value for control, bulk, and Interrupt transfers.

#### **Device reset time-out**

Selects the USB mass storage device's start unit command timeout.

#### **Device power-up delay**

Maximum time the value will take before it properly reports itself to the Host Controller. "Auto" uses default value: for a Root port it is 100 ms, for a Hub port the delay is taken from Hub descriptor.

a kacamatan ing Kabupatén Kabu

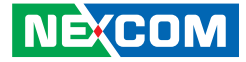

## **NVMe Configuration**

This section is used to configure the NVMe devices installed. The options will become available upon installation of the NVMe device.

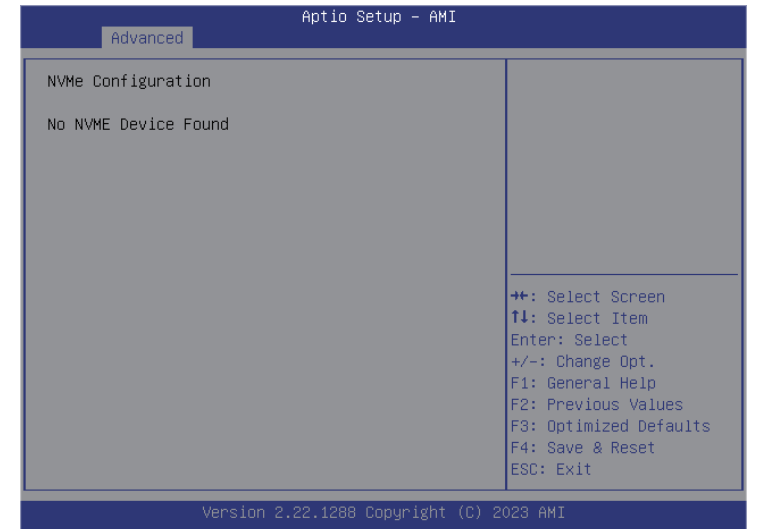

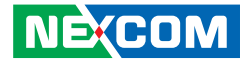

## <span id="page-53-0"></span>**Chipset**

This section gives you functions to configure the system based on the specific features of the chipset. The chipset manages bus speeds and access to system memory resources.

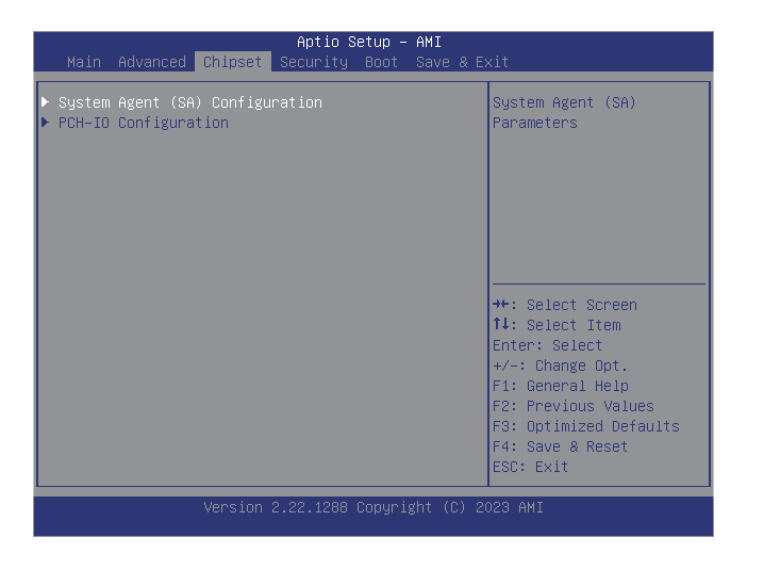

## **System Agent (SA) Configuration**

Press to enter System Agent Configuration submenu.

### **PCH-IO Configuration**

Press to enter PCH-IO Configuration submenu.

T.

a kacamatan ing Kabupatén Kabu

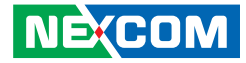

## **System Agent (SA) Configuration**

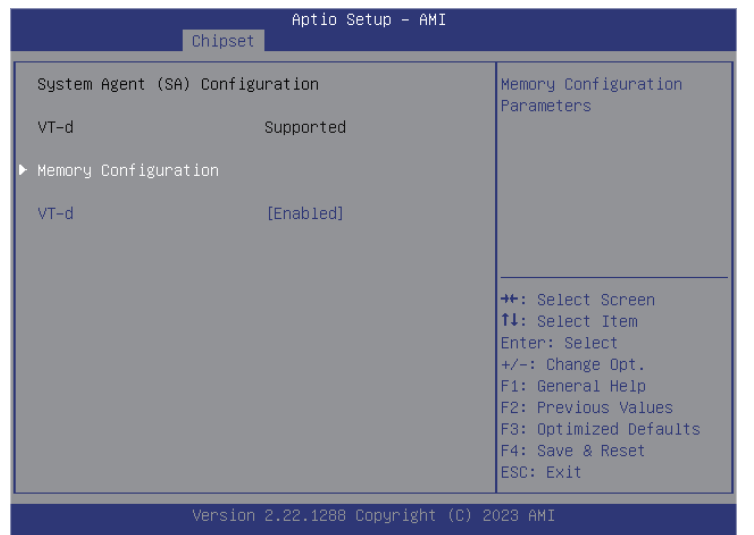

## **Memory Configuration**

Press to enter Memory Configuration submenu.

## **VT-d**

Enable or disable VT-d function.

## **Memory Configuration**

Detects and displays the information on the memory installed.

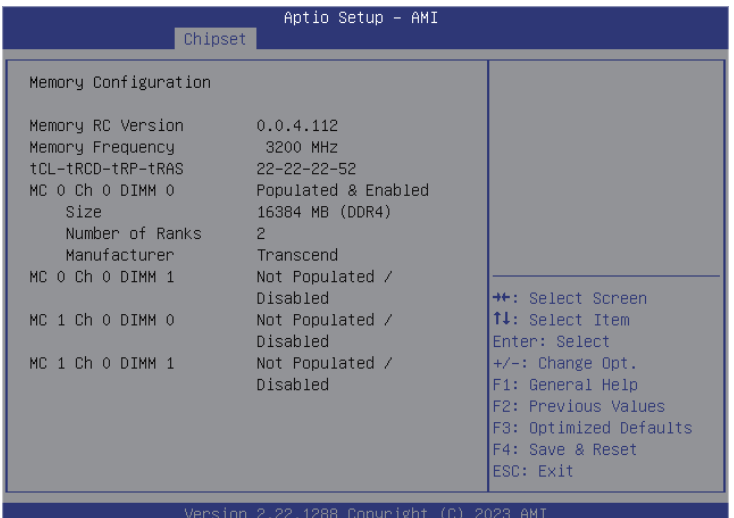

a kacamatan ing Kabupatén Kabu

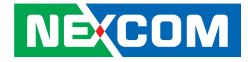

## **PCH-IO Configuration**

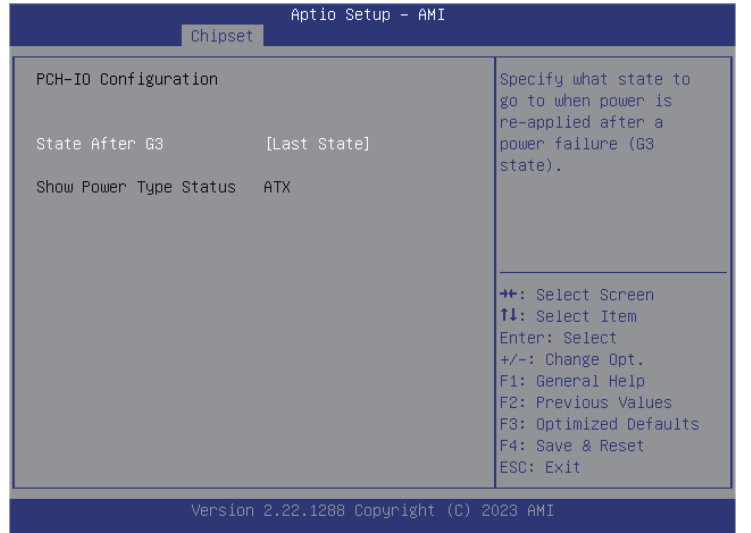

## **State After G3**

Press to enter Memory Configuration submenu.Specify what state to go to when power is re-applied after a power failure (G3 state).

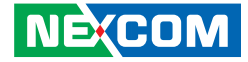

## **Security**

<span id="page-56-0"></span>a di Bandar

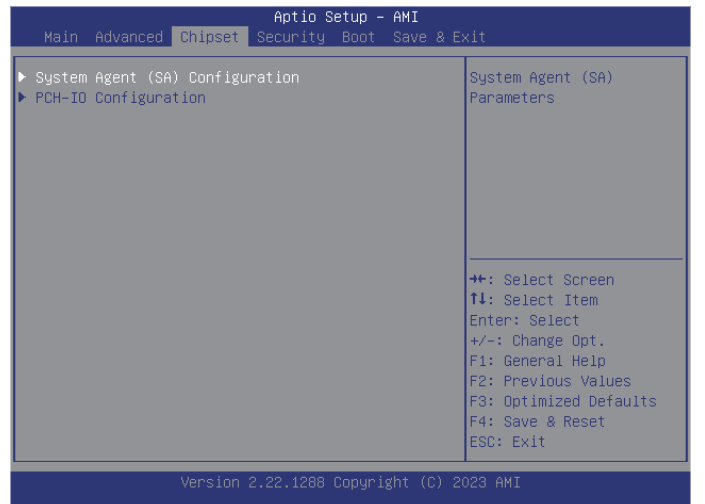

## **Administrator Password**

Select this to reconfigure the administrator's password.

## **Secure Boot**

Press to enter Secure Boot submenu.

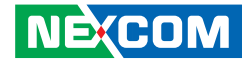

## **Secure Boot**

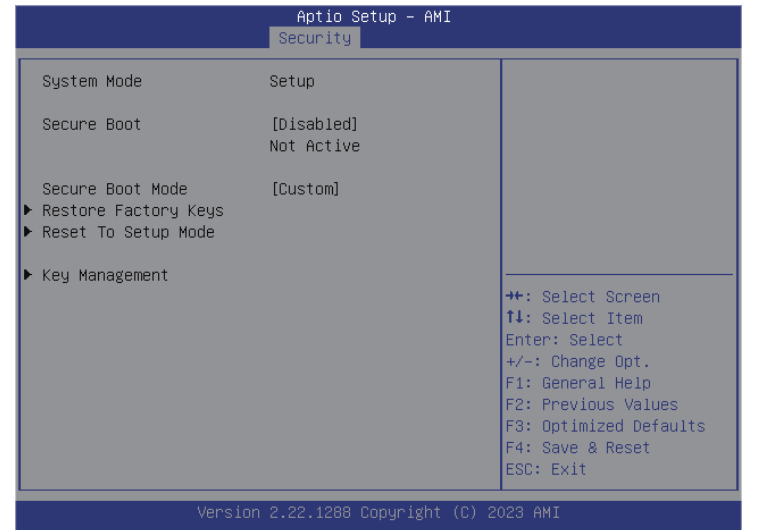

#### **Secure Boot**

Enable or disable Secure Boot. Secure Boot only works when the system runs in user mode.

#### **Secure Boot Mode**

Select this to configure the Secure Boot mode.

Standard Fixed secure boot policy.

Custom Secure boot policy variables can be configured by a physically present user without full authentication.

### **Restore Factory Keys**

Allow you to install factory default secure boot key databases

### **Reset to Setup Mode**

Delete all Secure Boot Key databases from NVRAM.

### **Key Management**

Enable experienced users to modify Secure Boot variables.

÷

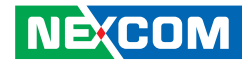

## <span id="page-58-0"></span>**Boot**

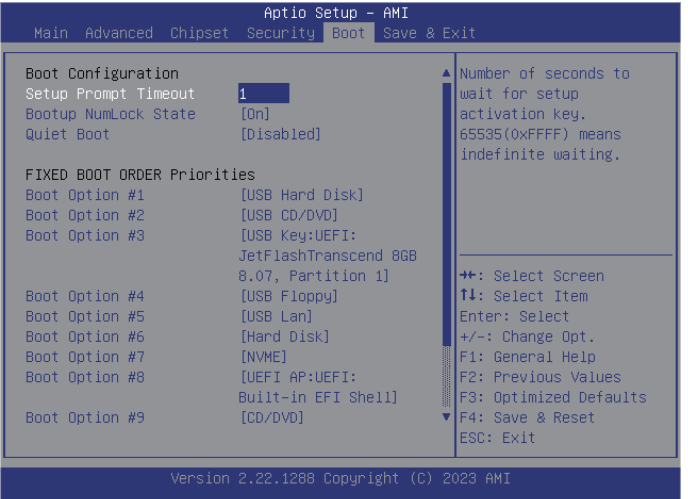

#### **Setup Prompt Timeout**

Selects the number of seconds to wait for the setup activation key. 65535(0xFFFF) denotes indefinite waiting.

### **Bootup NumLock State**

This allows you to determine the default state of the numeric keypad. By default, the system boots up with NumLock on wherein the function of the numeric keypad is the number keys. When set to Off, the function of the numeric keypad is the arrow keys.

#### **Quiet Boot**

Enable or disable quiet boot function.

### **Boot Option Priorities**

Adjust the boot sequence of the system. Boot Option #1 is the first boot device that the system will boot from, next will be #2 and so forth.

#### **UEFI USB Key Drive BBS Priorities**

Configure the boot device priority sequence from available UEFI USB key drives.

### **UEFI Application Boot Priorities**

Specify the boot device priority sequence from available UEFI Application.

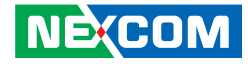

## <span id="page-59-0"></span>**Save & Exit**

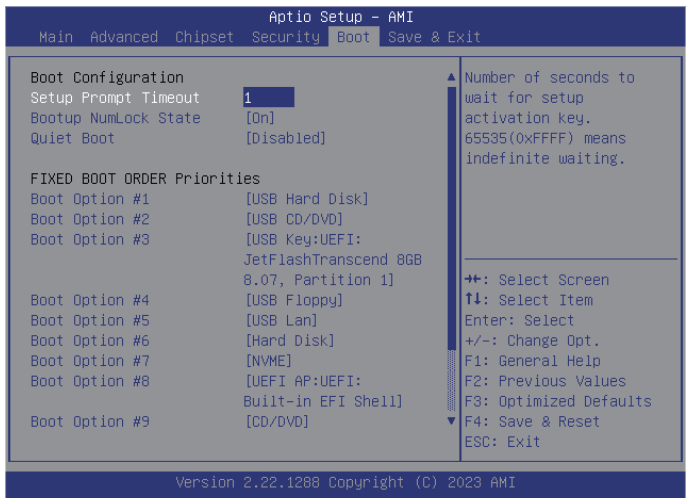

### **Save Changes and Reset**

To save the changes and reset, select this field then press <Enter>. A dialog box will appear. Confirm by selecting Yes.

### **Discard Changes and Reset**

To exit the Setup utility and reset without saving the changes, select this field then press <Enter>. You may be prompted to confirm again before exiting.

### **Save Changes**

To save changes and continue configuring the BIOS, select this field then press <Enter>. A dialog box will appear. Confirm by selecting Yes.

### **Discard Changes**

To discard the changes, select this field then press <Enter>. A dialog box will appear. Confirm by selecting Yes to discard all changes made and restore the previously saved settings.

### **Restore Defaults**

To restore the BIOS to default settings, select this field then press <Enter>. A dialog box will appear. Confirm by selecting Yes.

### **Save as User Defaults**

To use the current configurations as user default settings for the BIOS, select this field then press <Enter>. A dialog box will appear. Confirm by selecting Yes.

### **Restore User Defaults**

To restore the BIOS to user default settings, select this field then press <Enter>. A dialog box will appear. Confirm by selecting Yes, then press <Enter>. You may be prompted to confirm again before exiting.

### **Boot Override**

To bypass the boot sequence from the Boot Option List and boot from a particular device, select the desired device and press <Enter>.